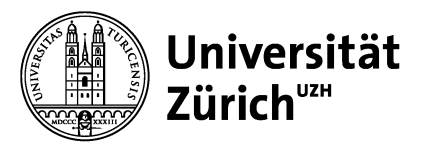

# eProcurement an der UZH "Purchase for you (P4U)"

# Neue Bestell-/Einkaufsplattform für die Institute der UZH

# Kurzanleitung für User

Autoren: Fitim Asipi / René Kunz / Jan Caricato / Beat Temperli

Datum: 26.03.2024

Version: Benutzerhandbuch\_P4U\_UZH\_V1.40\_DE

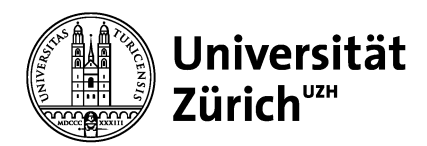

## Inhaltsverzeichnis

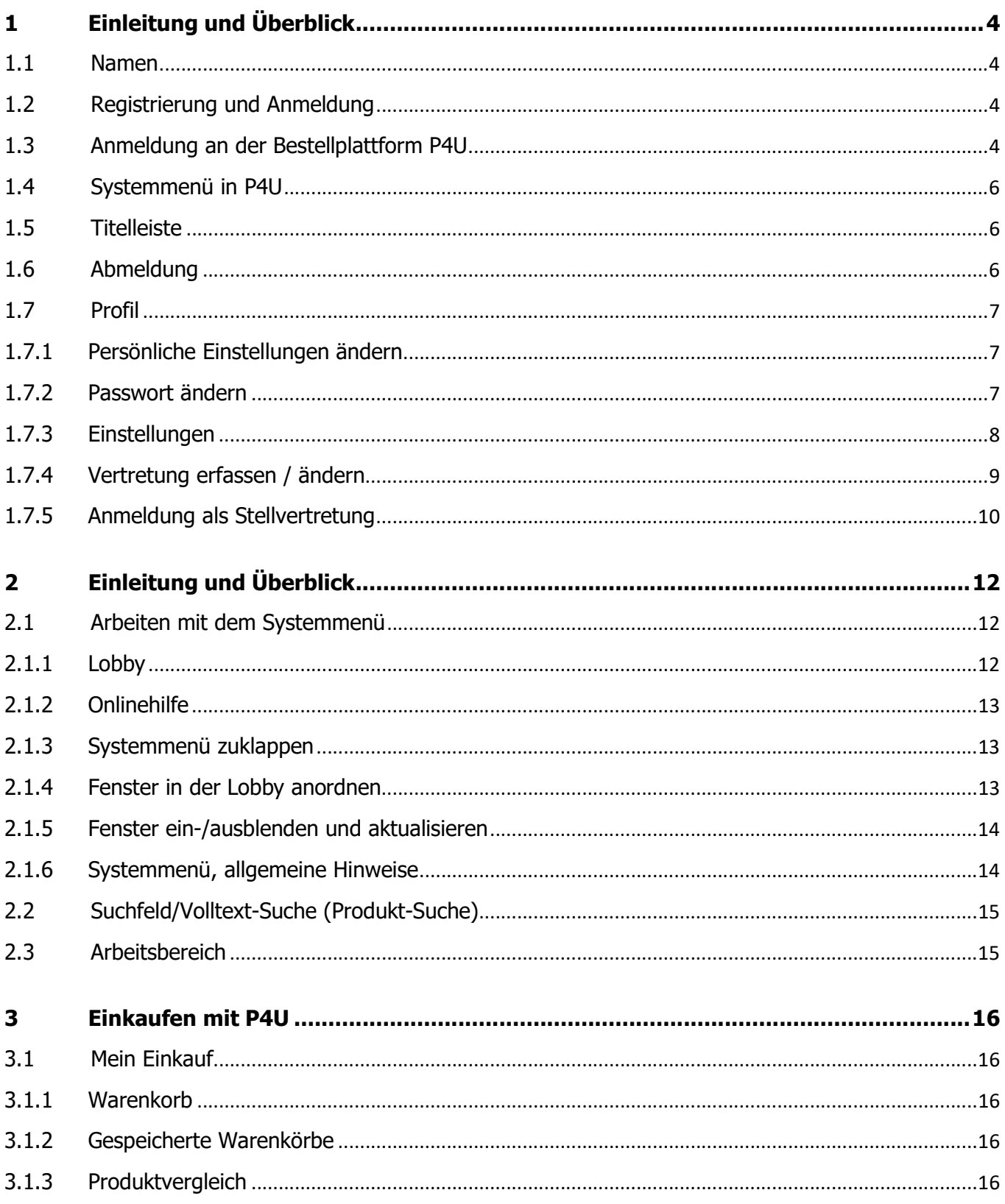

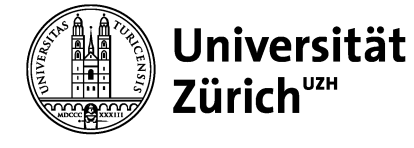

Universität Zürich Supply Chain Management Winterthurerstrasse 190 CH-8057 Zürich

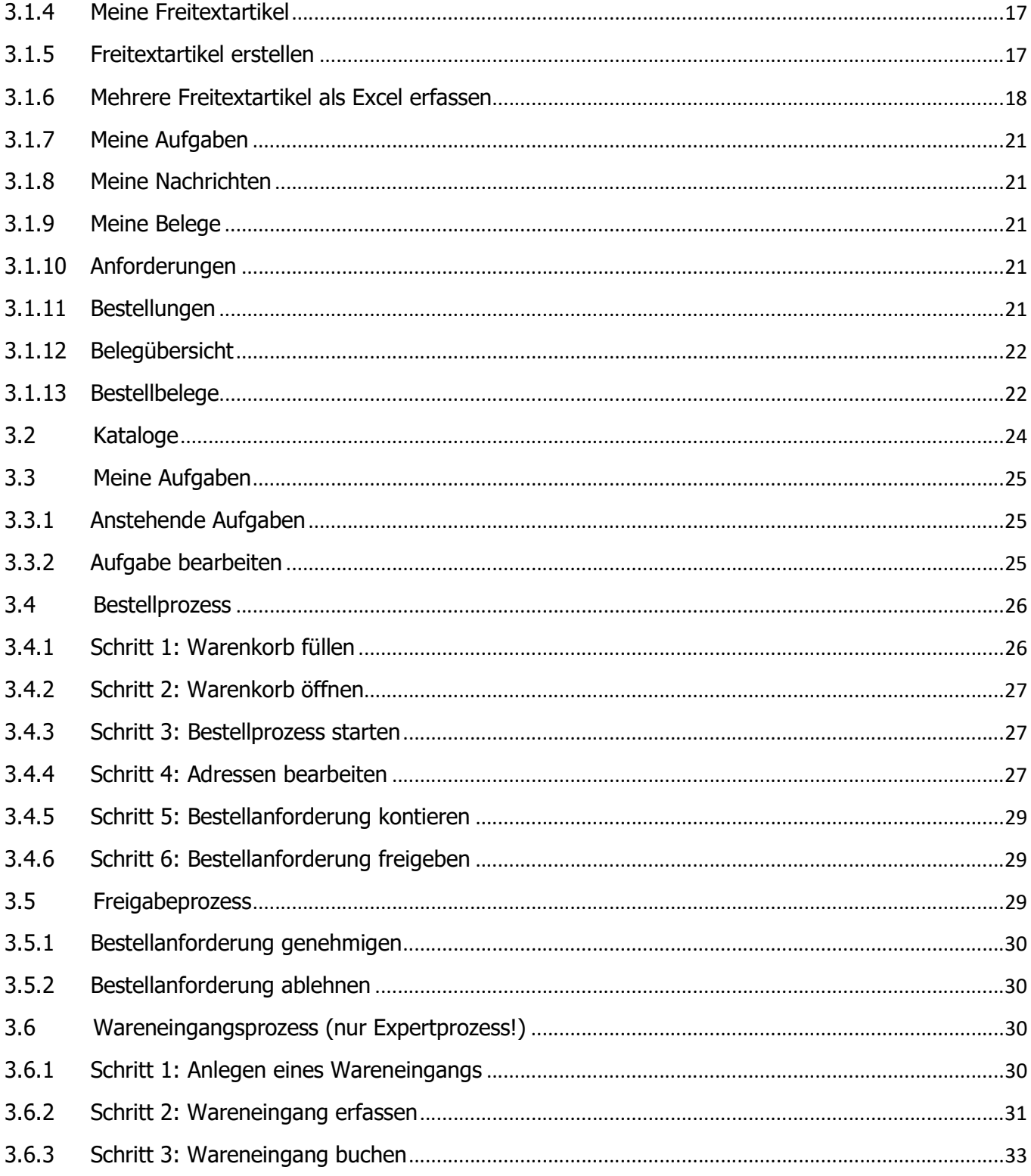

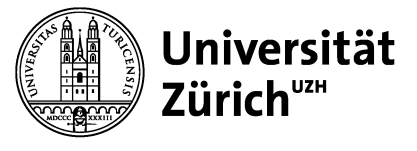

# 1 Einleitung und Überblick

## 1.1 Namen

Die neue Bestellplattform ist ein Standardprodukt der Firma Veenion, welches seit August 2016 die damalige Bestellplattform von MUL nach 7-jähriger Einsatzdauer abgelöst hat. Der offizielle Name des Programmes auf dem Markt ist open ordering. Zur Vereinfachung verwenden wir nur den UZH-internen Projektnamen P4U (Purchase for you).

# 1.2 Registrierung und Anmeldung

Neue Besteller werden von MUL zentral registriert. Für die Registrierung ist es erforderlich, dass das Anmeldeformular von der UZH-MUL-Homepage heruntergeladen und vollständig ausgefüllt wird.

https://www.staff.uzh.ch/dam/jcr:d1c279e3-5616-43ee-9f78-b331b2127c23/Antragsformular%20P4U\_DE\_V3.0.pdf

Das Formular muss vollständig ausgefüllt sein. Für allfällige Fragen kontaktieren Sie bitte:

- Beat Temperli (044 635 42 14, beat.temperli2@uzh.ch)
- Jan Caricato (044 635 40 56, jan.caricato@uzh.ch)
- Stefan Holliger (044 635 40 67, stefan.holliger@uzh.ch)
- René Kunz (044 635 41 02, rene.kunz@uzh.ch)

Mit den auf dem Anmeldeformular angegebenen Daten wird der User erfasst und von MUL über die Freischaltung informiert. Die Schulung findet entweder durch einen Key-User aus dem Institut oder bei erstmaligem Aufschalten eines Institutes direkt durch MUL statt.

## 1.3 Anmeldung an der Bestellplattform P4U

Um sich auf P4U anmelden zu können, brauchen Sie die Zugangsdaten (Firma, Benutzername und Passwort). Diese erhalten Sie nach erfolgreicher Anmeldung und vor der Schulung, sowie einen Link zur Bestellplattform P4U (https://uzh.openordering.de/Ordering/Login/uzh). Die Firma wird anhand von den ersten 3 Ziffern Ihres Profitcenter hergeleitet. (z.B. Profitcenter DIB ist 94400.  $\rightarrow$  Firma = 944). Der Benutzername entspricht dem UZH-Shortname.

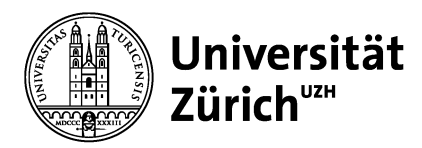

Universität Zürich Supply Chain Management Winterthurerstrasse 190 CH-8057 Zürich

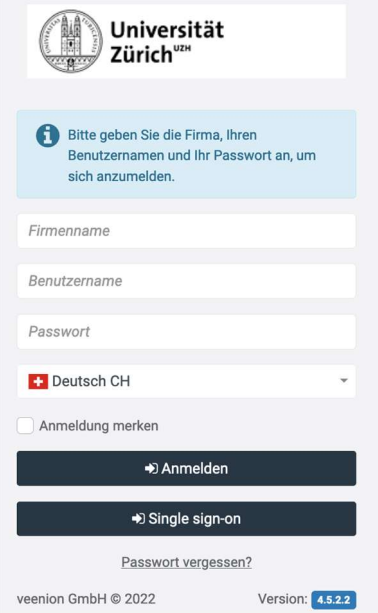

Sie werden nach der Eröffnung Ihres Profils darüber informiert, ob sie ein Single sign-on User sind oder ein Nicht Single sign-on User.

#### Single sign-on User:

Drücken Sie auf den Button Single sign-on und Sie werden direkt in das P4U eingeloggt.

#### Nicht Single sign-on User:

Das Passwort wird durch den User angefordert, indem er auf Passwort vergessen klickt. Das angeforderte Passwort wird per Mail verschickt und muss bei der Erstanmeldung angepasst werden.

- Geben Sie Firma, Benutzer und Passwort ein. Beachten Sie beim Passwort die Gross-/Kleinschreibung und Sonderzeichen.
- Klicken Sie auf die Schaltfläche Anmelden.

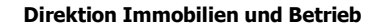

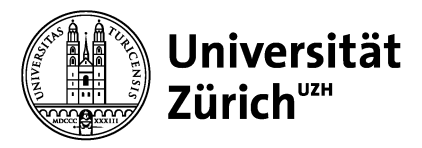

# 1.4 Systemmenü in P4U

P4U ist ähnlich zu Outlook aufgebaut. Am linken Rand (B) haben sie über das Systemmenü Zugriff auf die verschiedenen Funktionen von P4U. Diese sind eingeteilt in die Kategorien: Mein Einkauf, Meine Aufgaben, Meine Nachrichten etc. Im Arbeitsbereich (C) werden je nach Funktion die entsprechenden Informationen angezeigt. Über dem Arbeitsbereich finden Sie das Suchfeld (A).

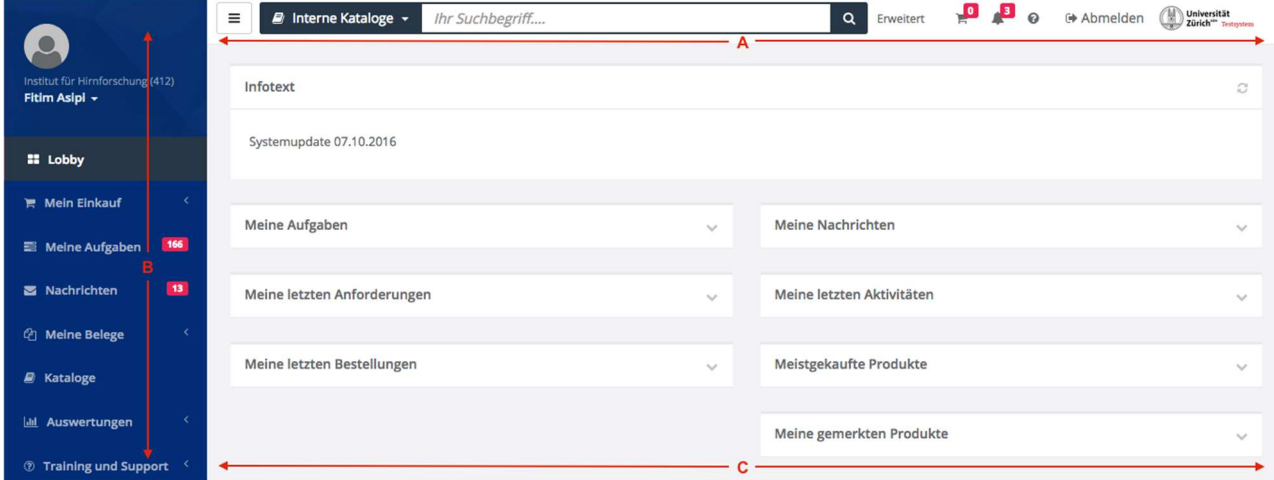

# 1.5 Titelleiste

In der Titelleiste werden Ihnen folgende Informationen angezeigt:

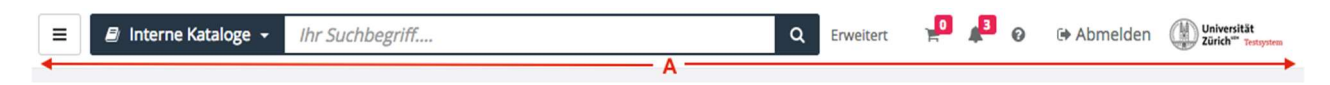

- Produktsuche innerhalb der internen Kataloge
- Link zum Warenkorb
- Aktueller Bestellwert des Warenkorbs
- Benachrichtigungsanzeige
- Link zur Hilfeleistung
- · Link zum Abmelden

# 1.6 Abmeldung

Um sich abzumelden, klicken Sie auf den Link Abmelden oben rechts.

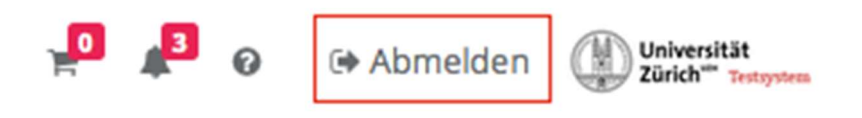

Universität Zürich"<sup>z</sup>"

Universität Zürich Supply Chain Management Winterthurerstrasse 190 CH-8057 Zürich

# 1.7 Profil

Oberhalb der Kategorie finden Sie den Menüpunkt Profil. Hier können Sie Ihre Stammdaten pflegen oder unter "Liste der Vertretungen" Ihre neue Ferien-Vertretung erstellen oder bestehende Vertretungen bearbeiten.

Sie können unter "Einstellungen" bestimmte Formateinstellungen, wie z.B. die Anzahl der Zeilen pro Seite in einer Liste vornehmen.

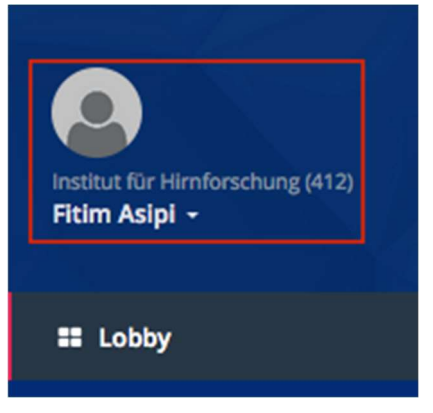

## 1.7.1 Persönliche Einstellungen ändern

Um ihr eigenes Profil zu bearbeiten, klicken Sie auf Ihren Namen oben Links. Die Pflege des Profils gliedert sich in die zwei Bereiche: Einstellungen und Passwortänderung. Alle Bereiche können Sie über eine entsprechende Registerkarte auswählen.

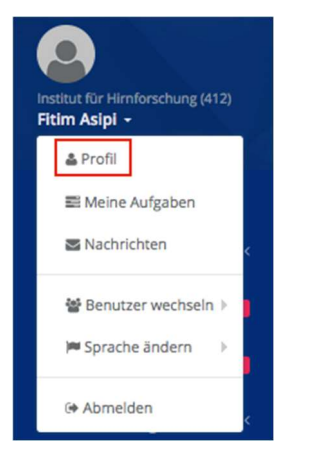

## 1.7.2 Passwort ändern

Hier können Sie Ihr Passwort ändern. Dazu geben Sie in den entsprechenden Feldern Ihr altes Passwort und zweimal das neue Passwort ein. Klicken Sie auf die Schaltfläche Speichern. Ihre Eingaben werden geprüft und müssen den Vorgaben entsprechen. Fehler werden beim Speichern auf der grün markierten Schaltfläche sofort gemeldet. Sind keine Fehler aufgetreten ist das neue Passwort sofort aktiv.

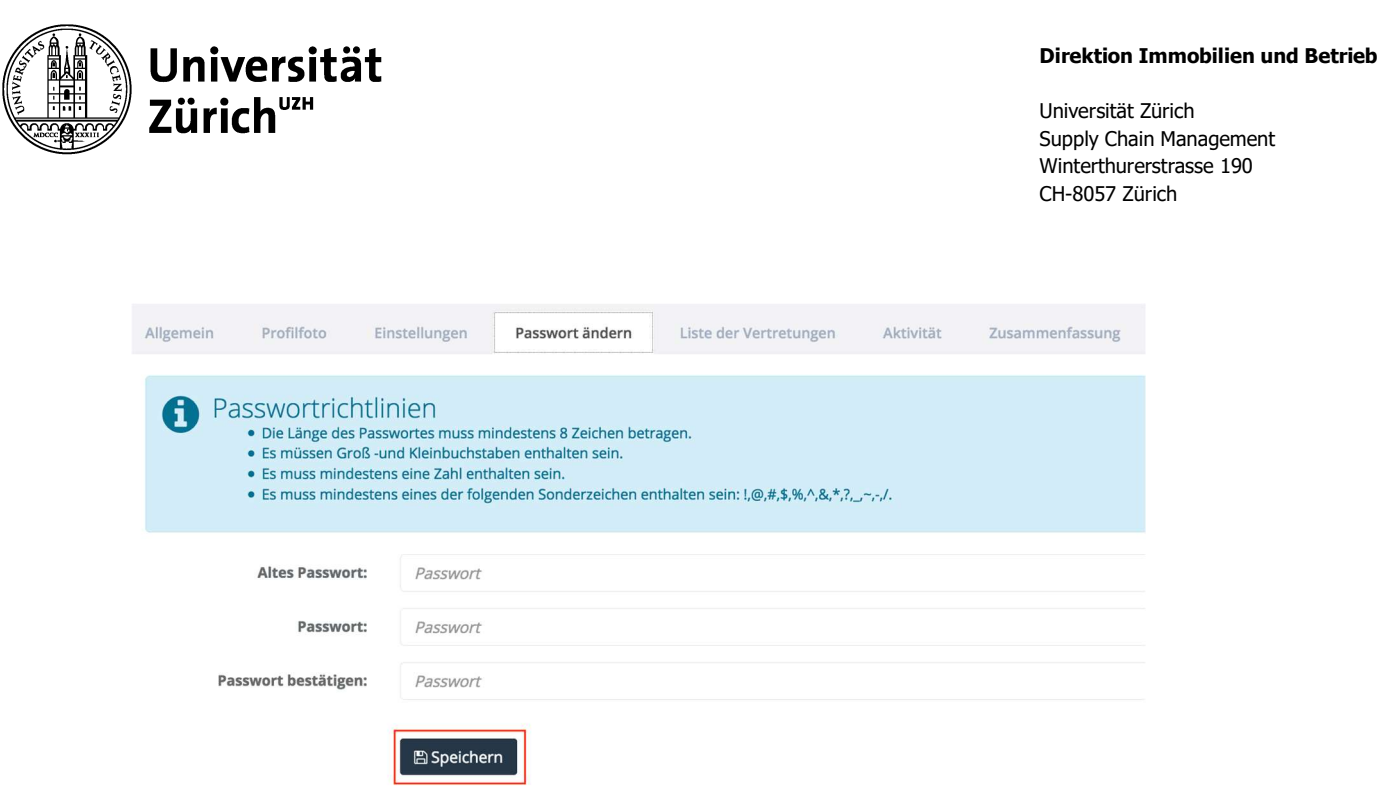

# 1.7.3 Einstellungen

Hier können Sie die Formatierung von Tabellen und Anzeigen pro Bildschirmseite individuell anpassen. Wir empfehlen, diese Einstellungen zumindest in der Anfangsphase nicht zu verändern.

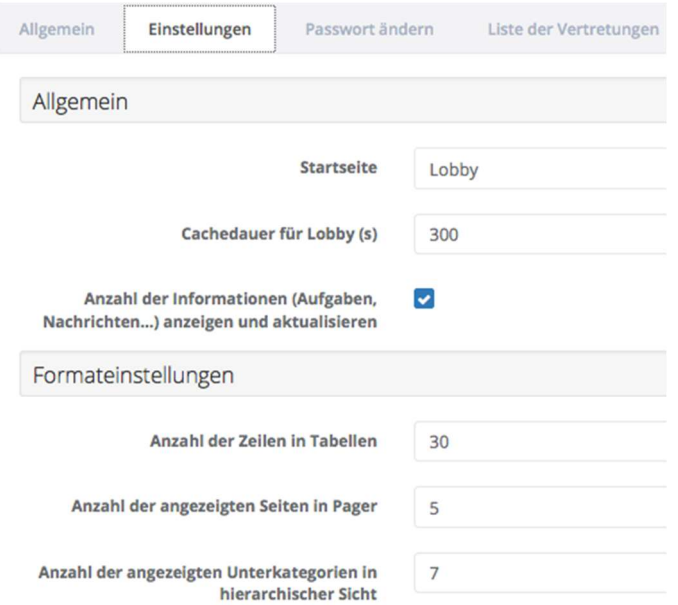

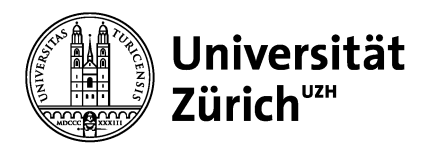

## 1.7.4 Vertretung erfassen / ändern

Auf dieser Registerkarte finden Sie eine Liste Ihrer Vertreter.

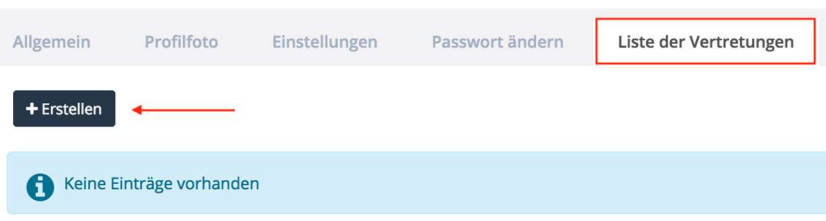

Drei Eingaben sind für eine erfolgreiche Vertretung erforderlich: Vertreter, Anfangs- und Enddatum.

Als Vertreter können nur solche User ausgewählt werden, welche bereits im Institut als aktive User erfasst sind. Das Anfangsdatum und das Ende-Datum definiert den Vertretungszeitraum.

Hinweis: Formelle und Finanzielle Vertretungen können zwar über dieses Menü angepasst werden, werden jedoch täglich durch die Freigabetabelle aus SAP überschrieben. Für die Besteller Junior und Besteller Senior trifft dies nicht zu.

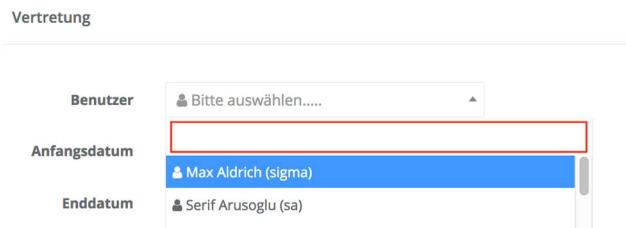

Sind sowohl Vertreter als auch der Zeitraum erfasst kann gespeichert werden

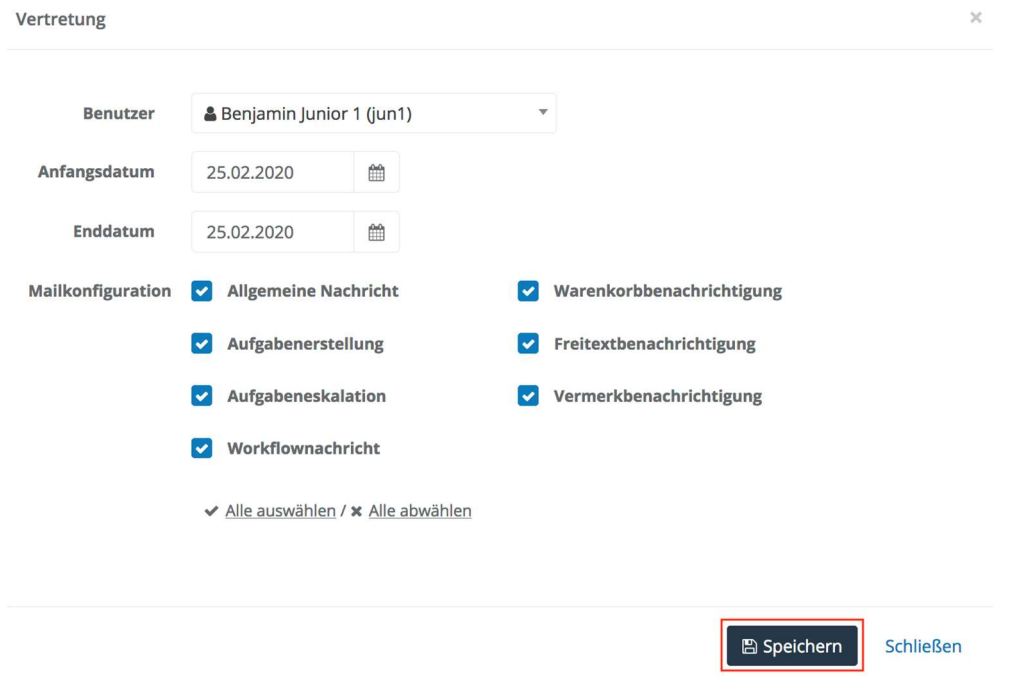

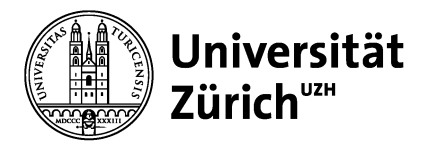

Bereits erfasste Vertretungen werden mit Klick auf den markierten Button geändert oder gelöscht

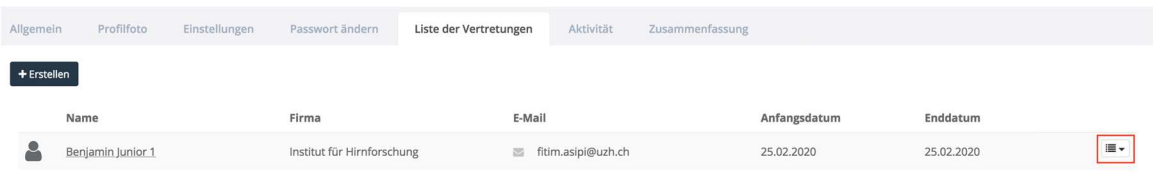

Entsprechend dem Bedarf wird der Menüpunkt ausgewählt und die erforderliche Aktion vorgenommen.

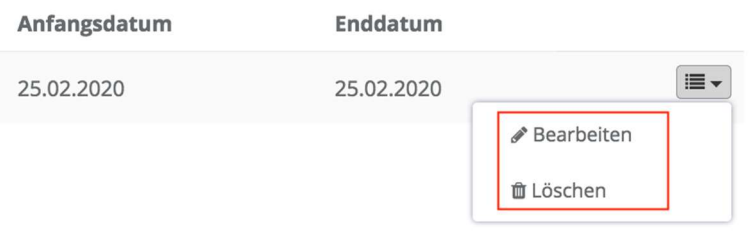

## 1.7.5 Anmeldung als Stellvertretung

Für die Anmeldung als Stellvertretung muss das eigene Profil mit dem Namen angeklickt werden und ebenfalls mit einem Klick auf den "Benutzer wechseln" fortgefahren werden.

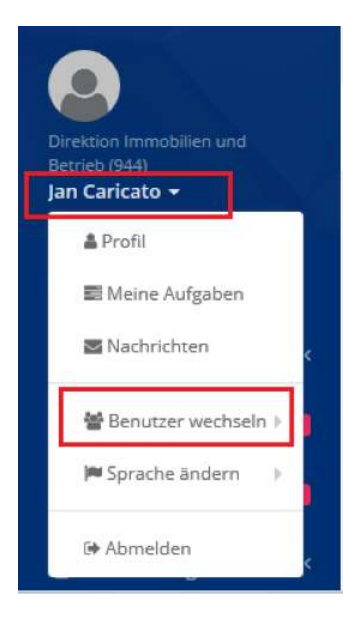

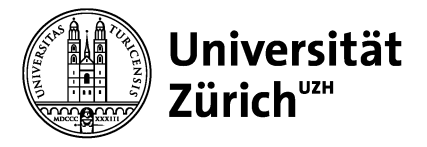

Universität Zürich Supply Chain Management Winterthurerstrasse 190 CH-8057 Zürich

Als letzten Schritt müssen Sie den Button "als Vertreter anmelden" anklicken und können die Tätigkeiten als Stellvertretung ausüben.

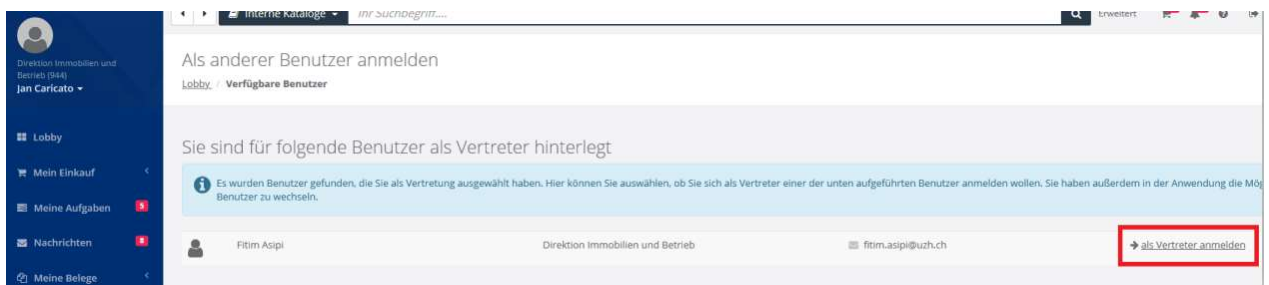

Möchten Sie die Stellvertretung - Ebene verlassen, können Sie auf "Hier" klicken und gelangen zu Ihrem eigenen Benutzerkonto zurück.

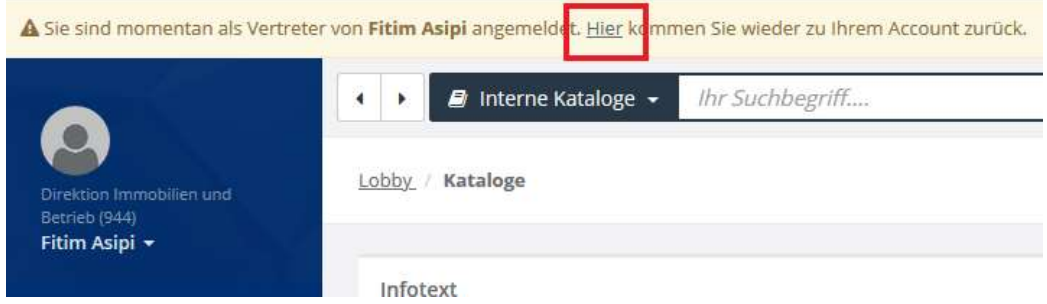

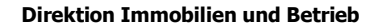

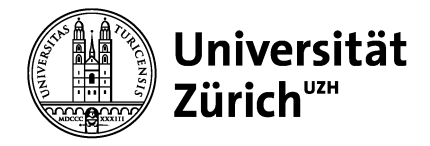

# 2 Einleitung und Überblick

# 2.1 Arbeiten mit dem Systemmenü

## 2.1.1 Lobby

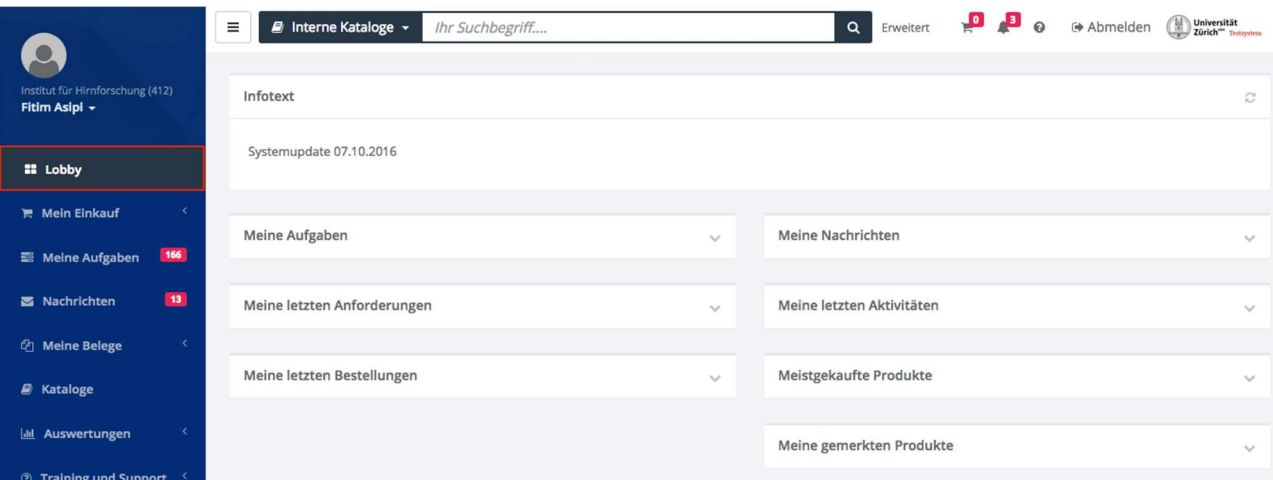

Nach der Anmeldung wird im Arbeitsbereich Ihre Lobby angezeigt. Sie können diese Ansicht jederzeit unter der Kategorie "Lobby" wieder aufrufen. In der Lobby werden je nach Berechtigung verschiedene Informationsboxen (Portlets/Gadgets) angezeigt.

Sie können die Lobby durch das Verschieben von Informationsboxen nach Ihren Wünschen gestalten. Die von Ihnen vorgenommenen Einstellungen werden automatisch gespeichert.

In der Lobby haben Sie die Möglichkeit eine katalogübergreifende "Suche" (Interne Kataloge) zu starten. Gesucht wird nur in den Katalogen, für die Sie eine Berechtigung haben.

Je nach Konfiguration Ihres Systems und Ihrer Rechte können folgende Informationsboxen angezeigt werden:

- Meine Aufgaben: Auszuführende Aufgaben, die Ihnen zugewiesen wurden
- Meine Nachrichten: Nachrichten, die Sie erhalten haben
- Meistgekaufte Produkte: Liste mit Produkten, die am meisten gekauft werden
- Meine letzten Anforderungen: Übersicht über Ihre abgesendeten Bestellanforderungen
- Meine letzten Bestellungen: Übersicht über Ihre ausgelösten Bestellungen
- Meine gemerkten Produkte: Listet die Produkte, die Sie auf Ihre Merkliste gesetzt haben
- Meine letzten Aktivitäten: Infos über die letzten Aktivitäten im System.

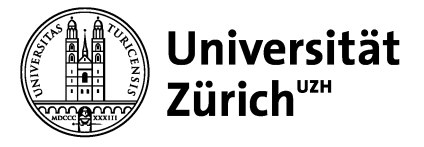

Universität Zürich Supply Chain Management Winterthurerstrasse 190 CH-8057 Zürich

## 2.1.2 Onlinehilfe

Eine Hilfe bietet der Button mit dem Fragezeichen, welcher sich am rechten, oberen Fenster befindet und nützliche Hilfe zum aktuellen Bearbeitungsthema bietet.

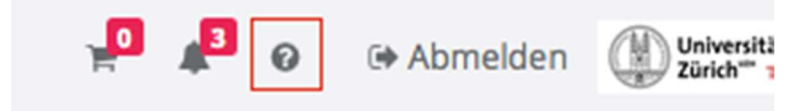

## 2.1.3 Systemmenü zuklappen

Mit Klick auf Kabben Sie das Systemmenü auf oder zu und erweitern so den Platz für das Hauptfenster.

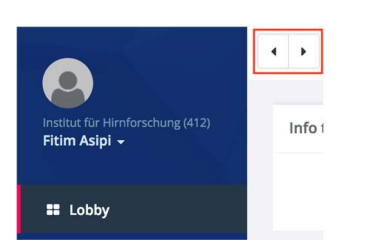

## 2.1.4 Fenster in der Lobby anordnen

Die Kategorien, die Ihnen im Hauptfenster der Lobby angezeigt werden, können Sie individuell anordnen. Klicken Sie dazu, wie in der folgenden Abbildung zu sehen, in den grauen Rahmen eines Menübalkens. Der Cursor verändert sich. Halten Sie die Maustaste gedrückt und ziehen Sie das Fenster anschliessend an die gewünschte Stelle und lassen Sie die Maustaste wieder los.

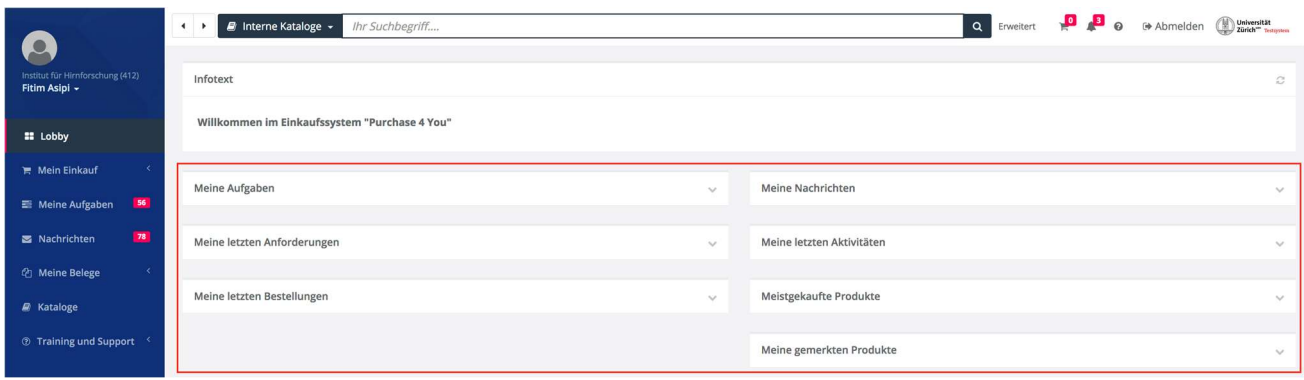

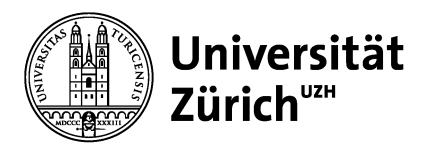

#### 2.1.5 Fenster ein-/ausblenden und aktualisieren

Um Platz für das Wesentliche zu schaffen, können Sie den Inhalt der Fenster in der Lobby minimieren. Klicken Sie dazu auf . Zum Einblenden des Inhaltes klicken Sie auf . Sie können den Inhalt der Fenster aktualisieren, indem Sie auf klicken.

## 2.1.6 Systemmenü, allgemeine Hinweise

Das Systemmenü ist in unterschiedliche Kategorien wie Mein Einkauf, Meine Aufgaben oder Meine Nachrichten, usw. unterteilt. Eine Kategorie öffnen Sie mit Klick auf <a>
I. Dadurch wird die aktuell geöffnete Kategorie geschlossen. Zum Schliessen einer Kategorie klicken Sie . Welche Kategorien Ihnen zur Verfügung stehen, hängt von Ihren Berechtigungen ab.

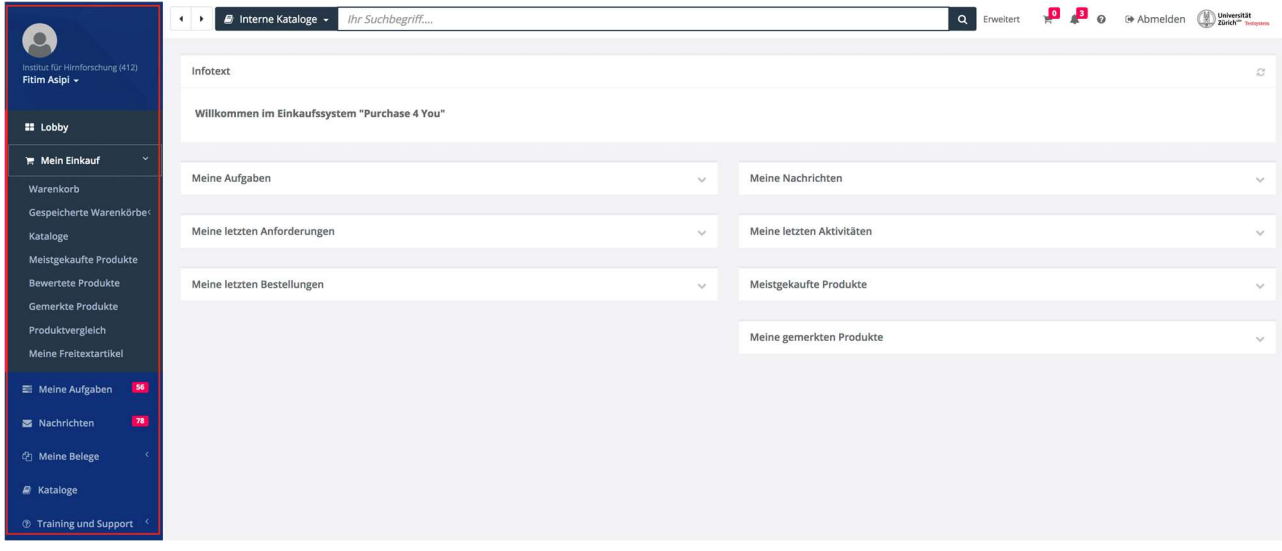

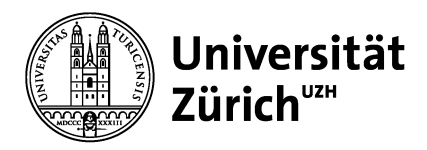

# 2.2 Suchfeld/Volltext-Suche (Produkt-Suche)

Die Volltext-Suche kann von fast allen Stellen im System aufgerufen werden. Im Suchfeld wird bereits vor der Eingabe eines Suchbegriffs grau angezeigt, in welchem Bereich (Beispiel: Interne Kataloge) Sie sich befinden und was durchsucht werden kann. In der folgenden Abbildung wird in allen lokalen Katalogen im Bereich Kataloge nach Artikeln/Produkten gesucht. Geben Sie einfach Ihren Suchbegriff ein und klicken Sie dann auch die Schaltfläche mit der Lupe oder drücken Sie die Eingabe/Enter Taste. Auch wenn die Suche intelligent vorgeht, so ist doch die Schreibweise entscheidend für den Sucherfolg.

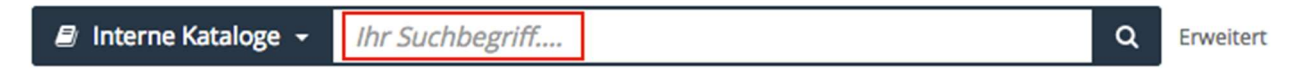

Um gezielt in einzelnen Feldern zu suchen, klicken Sie auf Erweitert:

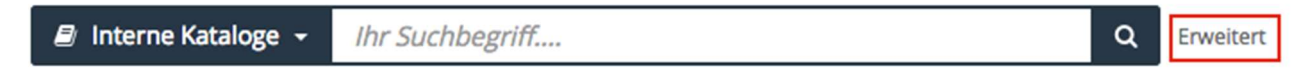

Wenn Sie keine Produkte finden, überprüfen Sie noch einmal den Wortlaut der Suche oder vielleicht finden Sie das Produkt in den Online-Katalogen (OCI) eines Lieferanten. In diesem Fall wählen Sie den gewünschten Lieferanten aus, indem Sie den Link in P4U anklicken. Nun öffnet das System den Webshop des gewählten Lieferanten und Sie können die Suche erneut starten. Sie müssen diese Suche für jeden Online-Katalog durchführen.

## 2.3 Arbeitsbereich

Der Arbeitsbereich ist Ihr Hauptfenster, wenn Sie mit P4U arbeiten. Hier werden Inhalte, Funktionen und die bestehenden Stati zu den von Ihnen Tätigkeiten dargestellt. Je nach Berechtigung kann das Hauptfenster weitere Optionen, Schaltflächen und Registerkarten enthalten.

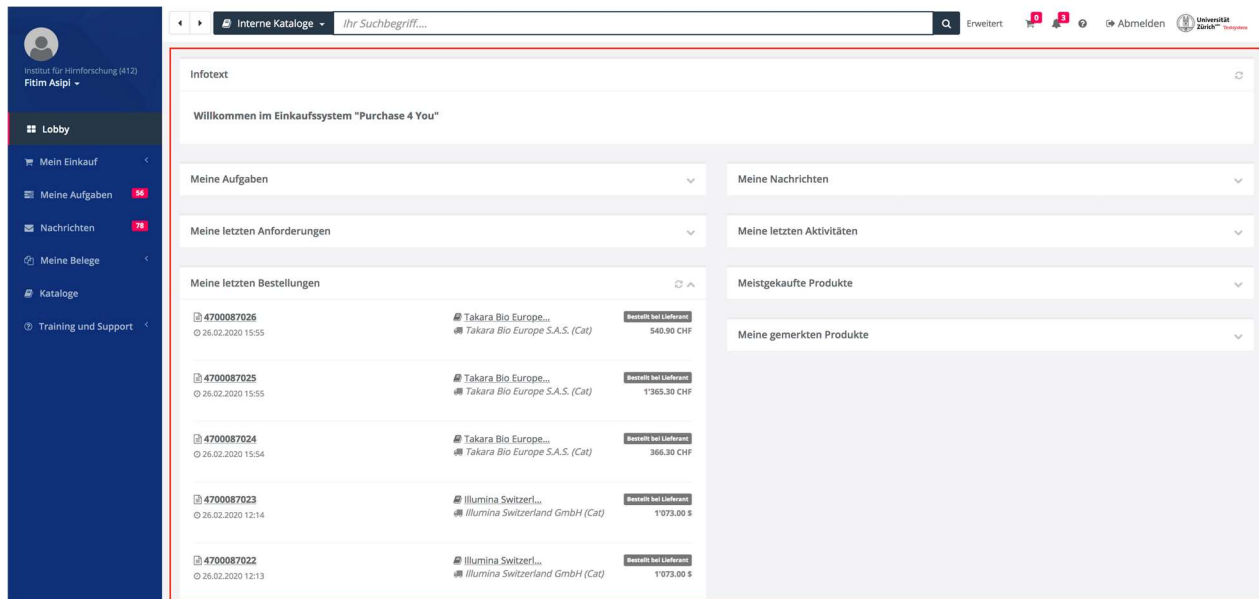

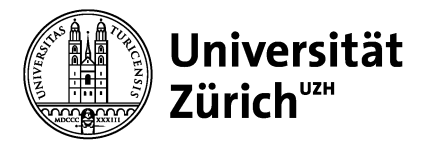

# 3 Einkaufen mit P4U

## 3.1 Mein Einkauf

Im System Menü finden Sie, je nach Ihren Berechtigungen, verschieden Kategorien mit jeweils weiteren, in Ebenen gegliederten, Funktionen. In der Kategorie "Mein Einkauf" finden folgenden Funktionen:

## 3.1.1 Warenkorb

Beim Klick auf Warenkorb sehen Sie die Artikel, die Sie bereits in den Warenkorb gelegt haben. Dazu werden Ihnen verschieden Informationen und Funktionen angeboten.

## 3.1.1.1 Positionen aus dem Warenkorb entfernen

Sie entfernen Positionen aus dem Warenkorb, indem Sie die gewünschte Position markieren und auf die

Schaltfläche Ausgewählte Produkte entfernen klicken. Alternativ klicken Sie bei einer Position auf und wählen den Menüpunkt löschen.

## 3.1.1.2 Bestellmenge verändern

Sie können die Bestellmenge einer Position im Warenkorb in der Spalte Menge erhöhen oder verringern. Geben Sie dazu im entsprechenden Feld die neue Menge ein und klicken Sie auf LB zum Aktualisieren.

## 3.1.1.3 Warenkorb speichern

Einen Warenkorb, den Sie in dieser oder ähnlicher Form immer wieder benötigen, können Sie mit Klick auf die Schaltfläche Warenkorb abspeichern speichern. Sie finden den Warenkorb dann unter Mein Einkauf > Gespeicherte Warenkörbe.

## 3.1.1.4 Warenkorb exportieren

Mit Klick auf die Schaltfläche  $\Box$  Excel = exportieren wird der Warenkorb und seine Positionen in eine Excel-Datei exportiert.

## 3.1.1.5 Bestellung abschicken

Zum Abschicken einer Bestellung wählen Sie Links die Schaltfläche Bestellprozess starten aus. Der Bestellworkflow wird nun gestartet.

## 3.1.2 Gespeicherte Warenkörbe

Sie können Positionen, die Sie immer wieder bestellen, als Warenkorb speichern. Diesen finden Sie dann unter "Gespeicherte Warenkörbe".

## 3.1.3 Produktvergleich

Sie können in Ihrem Suchergebnis oder in den Katalogen Artikel markieren und in eine Vergleichsliste aufnehmen. Die Liste finden Sie unter "Produktvergleich".

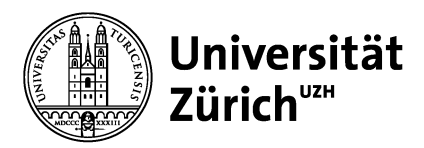

#### 3.1.4 Meine Freitextartikel

Wenn Sie bestimmte Artikel in Ihren Katalogen nicht finden, können Sie diese auch als Freitextartikel erfassen und an den Einkauf zur weiteren Bearbeitung schicken.

## 3.1.5 Freitextartikel erstellen

In "Mein Einkauf" unter "Meine Freitextartikel" können Freitextartikel erstellt und vorhandene bestellt werden. Um einen neuen Freitextartikel zu erstellen, klickt man auf den Button "Freitextartikel anlegen". Beim Erstellen eines Freitextartikels ist es Sinnvoll mit Copy/Paste zu arbeiten. Alle Angaben, welche Sie auf der Website des Lieferanten gefunden haben, können Sie so in den vorgegebenen Feldern einfügen. Je präziser die Angaben des Artikels sind, desto schneller kann eine Bestellung abgewickelt werden.

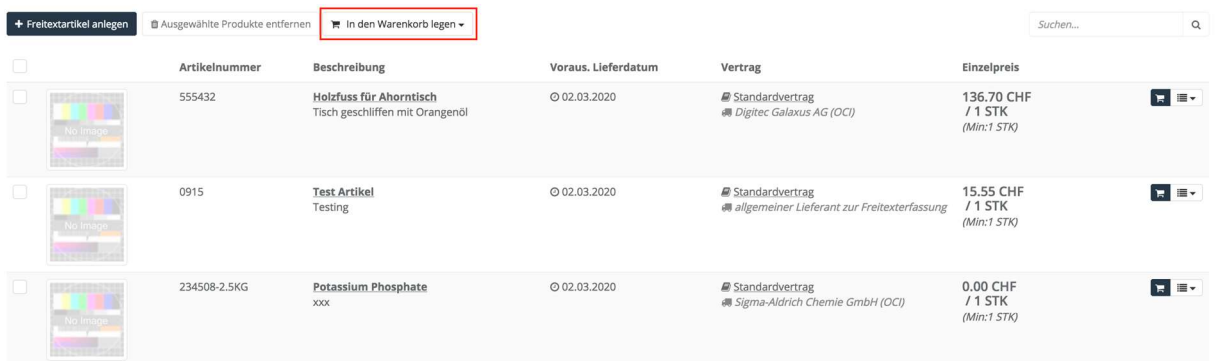

Die folgenden rot markierten Felder müssen abgefüllt werden.

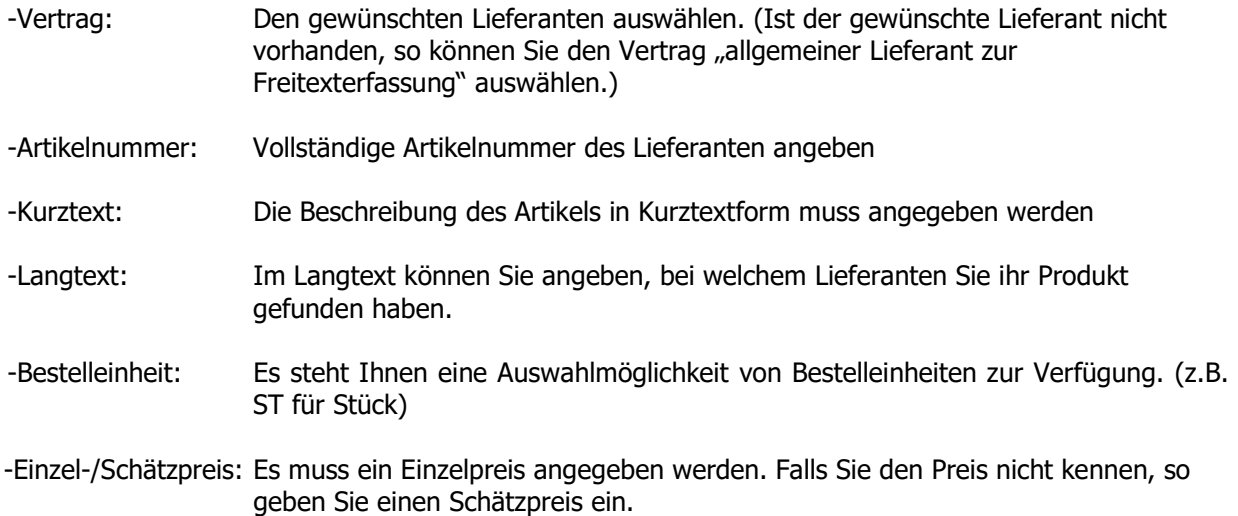

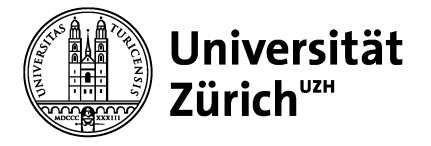

Nachdem Sie alle Felder abgefüllt haben, können Sie auf Speichern und anschliessend auf Zurück klicken.

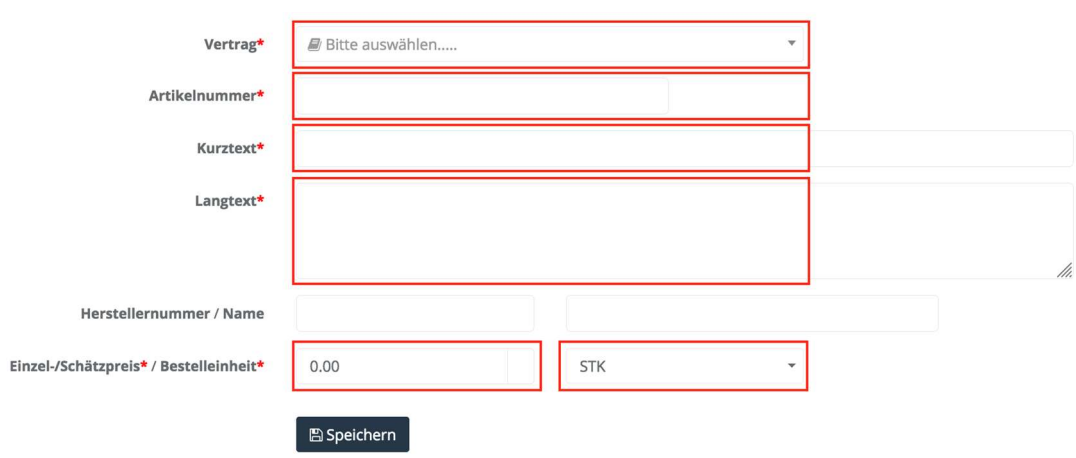

Der Freitextartikel erscheint dann unter "Meine Freitextartikel". Der Artikel kann in den Warenkorb gelegt und bestellt werden.

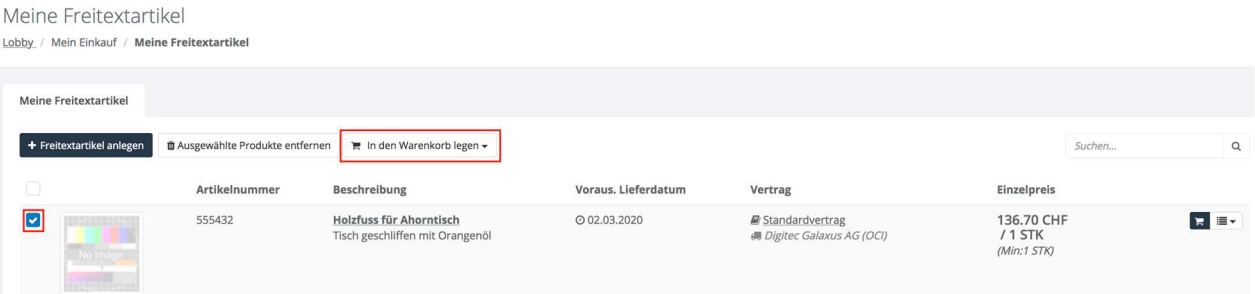

## 3.1.6 Mehrere Freitextartikel als Excel erfassen

Für die Erstellung mehrerer Freitextartikel brauchen Sie einen abgespeicherten Freitextartikel, falls Sie noch keinen haben, müssen Sie anhand 3.1.5 einen erstellen. Sobald Sie diesen erstellt haben, finden Sie den Artikel unter "Meine Freitextartikel". Bitte legen Sie den Artikel in den Warenkorb.

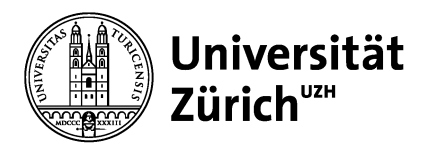

Universität Zürich Supply Chain Management Winterthurerstrasse 190 CH-8057 Zürich

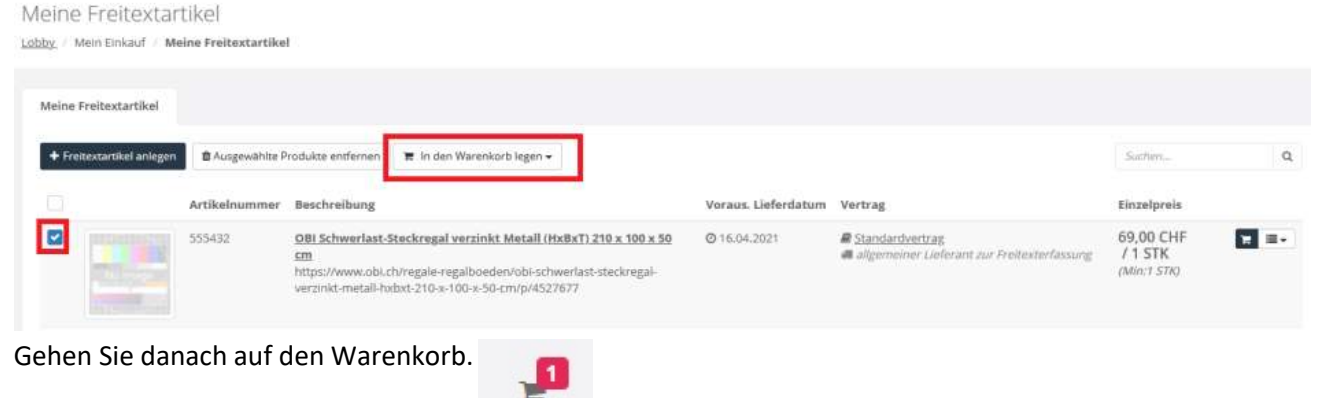

#### Exportieren Sie den Warenkorb.

#### Warenkorb

Lobby / Mein Einkauf / Warenkorb

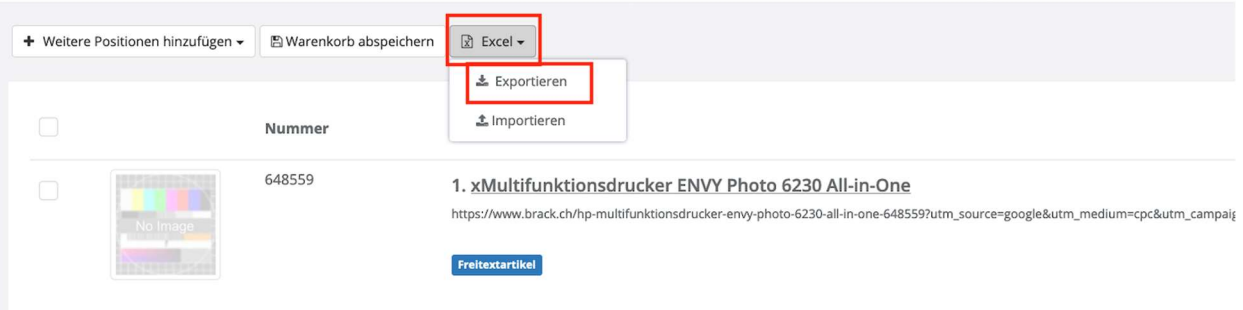

Bitte speichern Sie das Excelfile ab und öffnen Sie dieses.

Eine Position ist momentan vorhanden, welche den erstellten Freitextartikel darstellt.

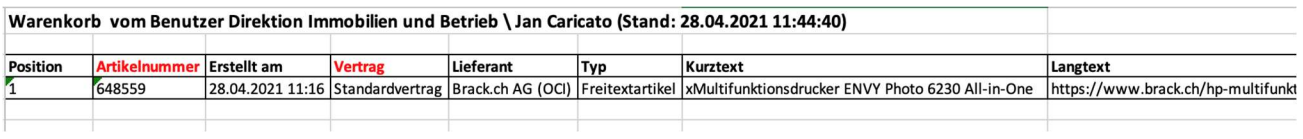

Die Position müssen Sie mit den Freitextartikeln erweitern, welche Sie erstellen möchten.

#### Wichtig:

Folgende Hinterlegungen müssen zwingend erledigt werden:

Vertrag = Standardvertrag

Lieferant = Lieferant angeben, insofern dieser hinterlegt ist (z. Bsp: Brack.ch AG (OCI),

#### Digitec Galaxus AG (OCI))

 Falls der Lieferant nicht vorhanden ist, wird der allgemeiner Lieferant zur Freitexterfassung angewählt.

Die Währung muss in CHF angegeben werden.

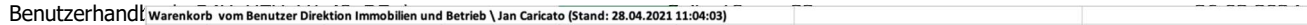

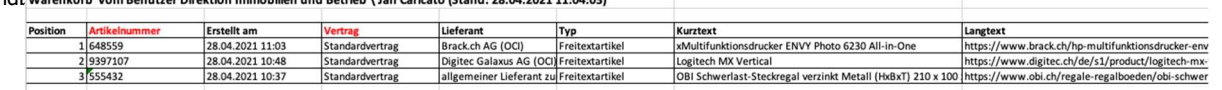

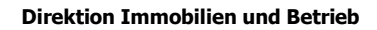

Universität Zürichuzh

Sobald alle Positionen aufgeführt sind, müssen Sie das File nochmals speichern.

#### Importieren Sie das Excelfile in den Warenkorb.

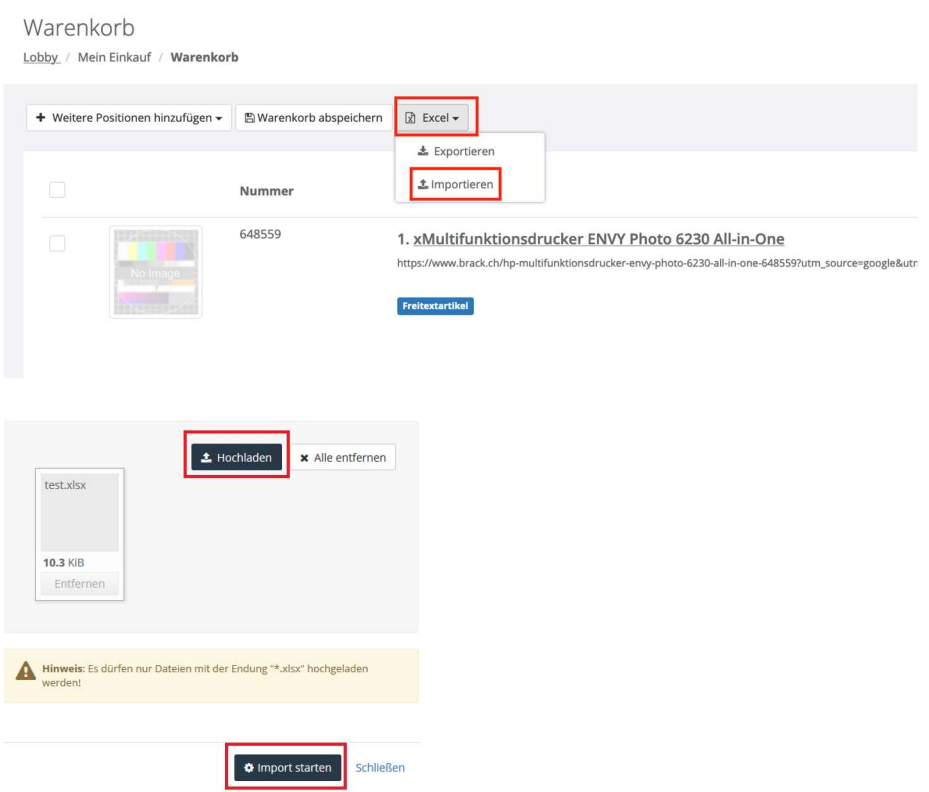

Die Produkte sind nun in Ihrem Warenkorb hinterlegt und Sie müssen danach wie gewohnt weiterfahren, um die Bestellung abzuschliessen.

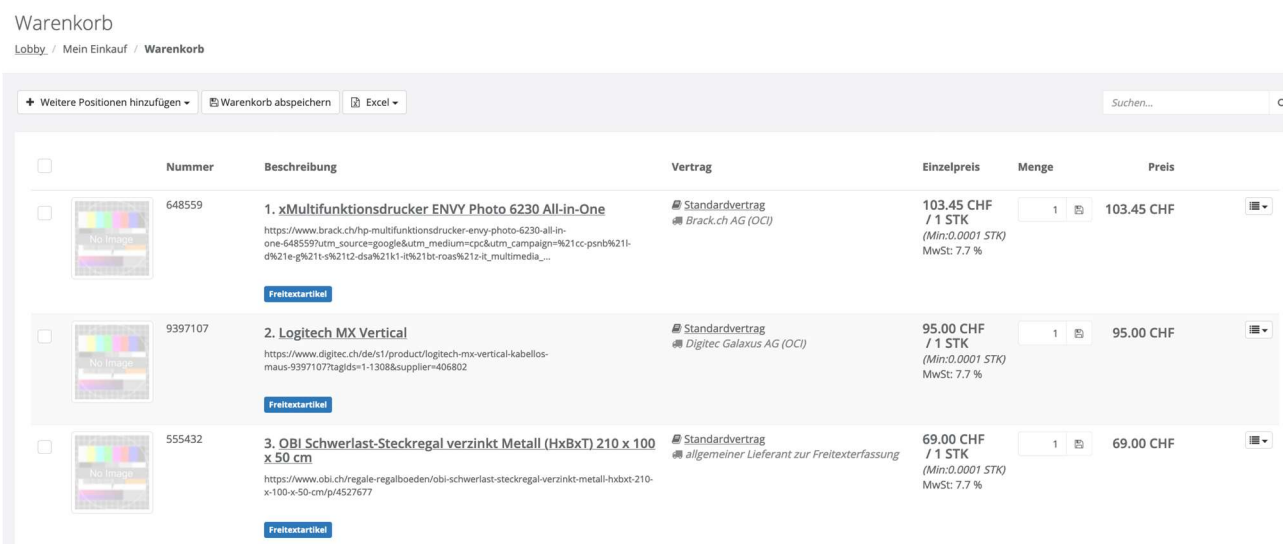

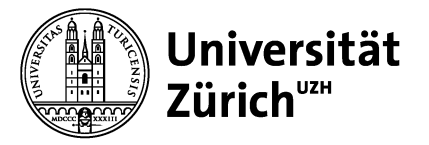

## 3.1.7 Meine Aufgaben

In der Kategorie "Meine Aufgaben" finden Sie die von Ihnen zu bearbeitenden Aufgaben. Aufgaben sind einzelne Schritte des kompletten Bestellprozesses. Sie sind einem User oder einer Usergruppe zugeordnet. Aufgaben sind z.B. eine Bestellanforderung kontieren oder genehmigen. Solang diese Aufgaben nicht bearbeitet wurden, pausiert der Bestellprozess an dieser Stelle.

#### 3.1.8 Meine Nachrichten

Benutzer können sich gegenseitig Nachrichten schicken. Die Nachricht wird im Postfach des Empfängers angezeigt und zusätzlich an die im jeweiligen Profil eingetragene E-Mail-Adresse verschickt, also auch in externen Mailsystemen empfangen.

#### 3.1.9 Meine Belege

In der Kategorie Meine Belege finden Sie ihre Anforderungen und Bestellungen. Belege entsprechen den jeweiligen Dokumenten.

#### 3.1.10 Anforderungen

Unter Anforderungen finden Sie eine Liste der von Ihnen erstellten Anforderungen.

In dieser Übersicht finden Sie Informationen wie z.B. das Erstelldatum oder in welchem Status sich Ihre Anforderung aktuell befindet. Beim Klick auf Anforderungen wird die entsprechende Übersicht im Arbeitsbereich angezeigt.

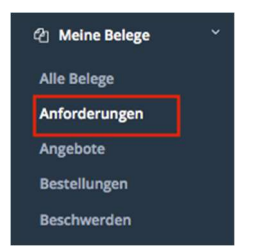

#### 3.1.11 Bestellungen

Unter Bestellungen finden Sie eine Liste der von Ihnen getätigten Bestellungen.

In dieser Übersicht finden Sie Informationen wie z.B. das Erstelldatum, in welchem Status Ihre Bestellung sich aktuell befindet oder bei welchem Lieferanten Sie die Ware bestellt haben. Beim Klick auf Bestellung gelangen Sie in die Belegübersicht.

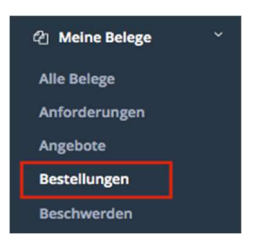

Universität Zürichuzh

Universität Zürich Supply Chain Management Winterthurerstrasse 190 CH-8057 Zürich

## 3.1.12 Belegübersicht

In der Belegübersicht können Sie nach den Belegen suchen. Sie können im Suchfeld nach Bestellernamen, Bestellnummer, Lieferant oder Text der Bestellposition suchen. Zusätzlich können Sie nach Datum oder Status des Beleges filtern. Geben Sie Ihre Kriterien ein und klicken Sie dann auf Filter.

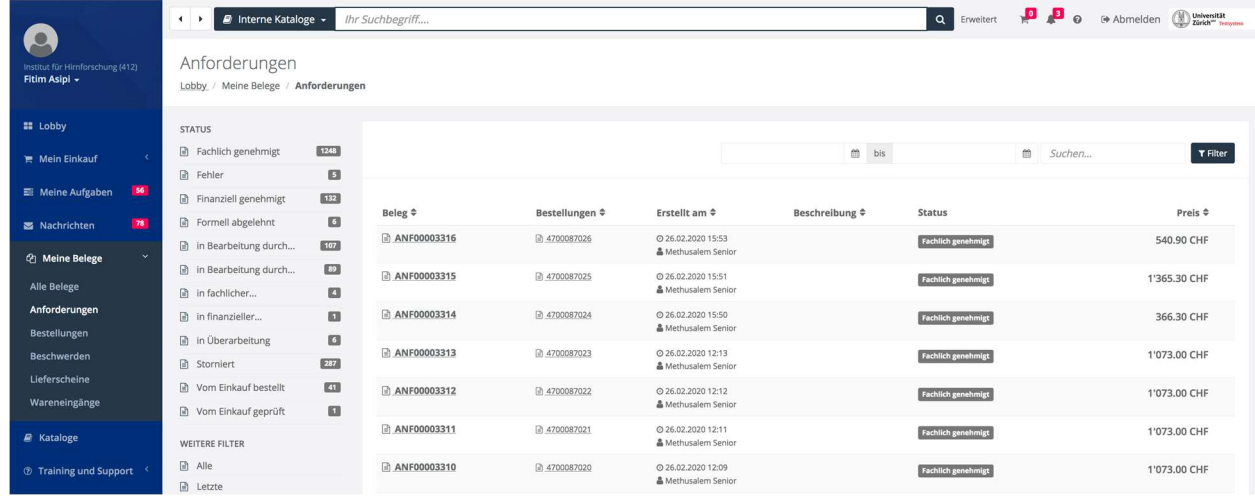

## 3.1.13 Bestellbelege

An einer Bestellung können unter Umständen weitere Prozesse wie Stornierung oder Wareneingang gestartet werden. Sie finden diese im oberen Menü des Belegs.

Zum Beleg gibt es, ähnlich zu dem Anforderungsbeleg, verschiedene Informationen, die in Registerkarten angezeigt werden.

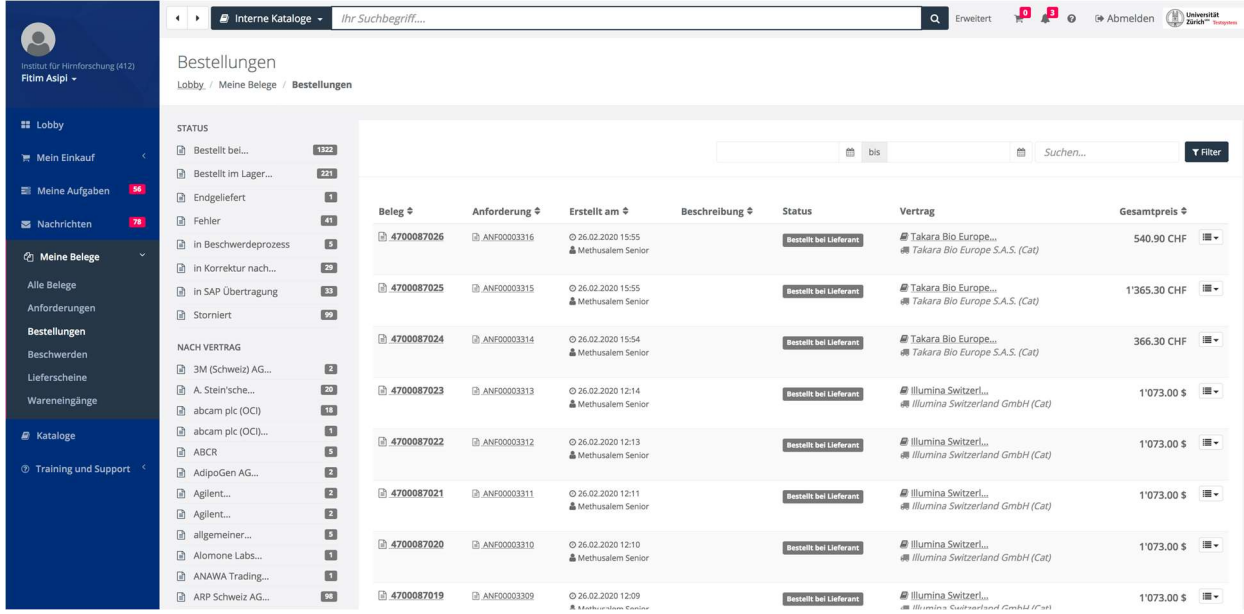

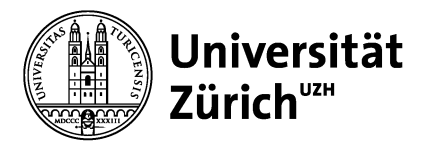

Universität Zürich Supply Chain Management Winterthurerstrasse 190 CH-8057 Zürich

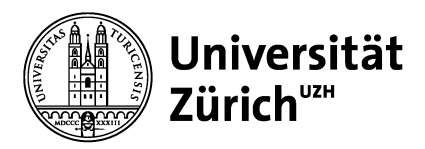

# 3.2 Kataloge

In der Kategorie Kataloge finden Sie alle Verträge und die damit verbundenen Kataloge, für die Sie eine Berechtigung haben. In dieser Kategorie werden alle Kataloge in Gruppen gegliedert angezeigt. Wir unterscheiden in lokale Kataloge und Online-Kataloge.

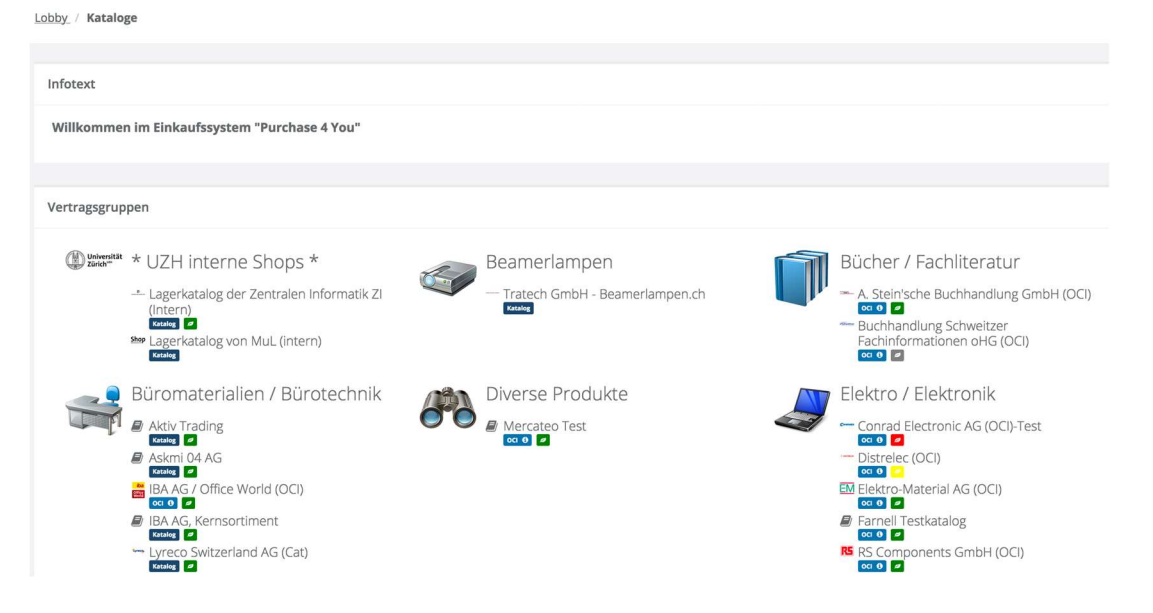

Wenn Sie die oberste Ebene auswählen, können Sie auch, wie in der Lobby, eine katalogübergreifende Suche starten. Sie könne aber auch gezielt in einem bestimmten Katalog suchen, indem Sie unter Kataloge diesen Katalog auswählen und dann die Suche starten.

Bei der Auswahl des Lieferanten können Sie dessen Nachhaltigkeitsbewertung berücksichtigen, die durch die Firma Integrity Next durchgeführt wurde. Diese basiert auf einer Selbstauskunft des Lieferanten, unter anderem in Bezug auf Nachhaltigkeit in der Lieferkette, Menschen- und Arbeitsschutzrechte oder Energiemanagement. Achten Sie hierfür auf das Symbol mit dem Blatt unterhalb der Kataloge. Klicken Sie auf das Symbol, um Detailinformationen zu den Antworten des Lieferanten in Bezug auf diese Themen zu sehen.

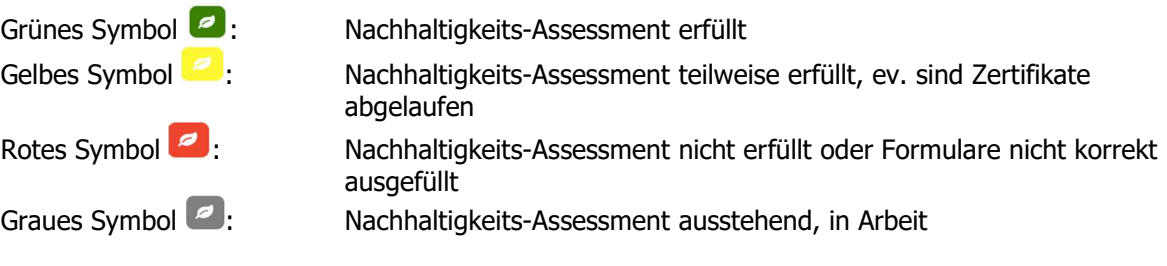

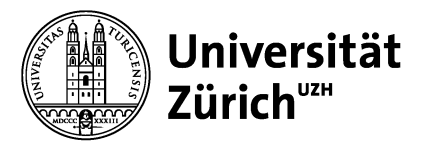

## 3.3 Meine Aufgaben

## 3.3.1 Anstehende Aufgaben

Aufgaben, die Ihnen zugeteilt wurden, finden Sie in der Lobby unter Meine Aufgaben oder Sie wählen im Systemmenü die Einträge Meine Aufgaben > Anstehende Aufgaben. Im untenstehenden Beispiel sind noch 2 finanzielle Prüfungen zu erledigen.

Eine Wartende Aufgabe, die aktuell von niemandem bearbeitet wird, ist mit "Wartend" bezeichnet. Eine Aufgabe, die aktuell bearbeitet wird, ist mit "Bearbeitung" bezeichnet und dem aktuellen Bearbeiter.

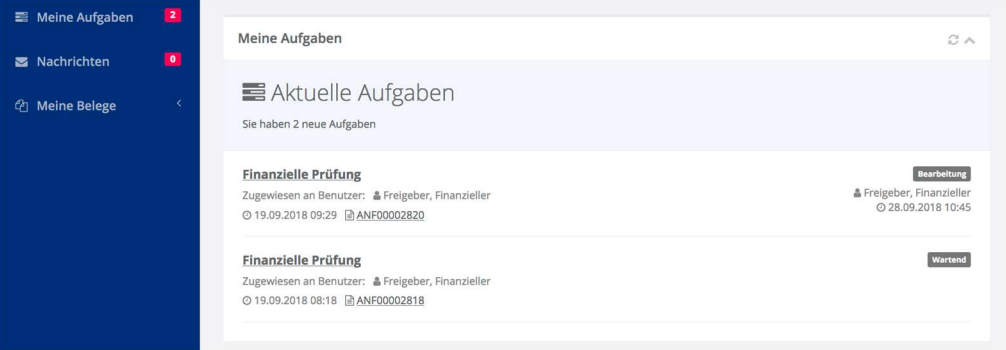

## 3.3.2 Aufgabe bearbeiten

Zum Bearbeiten einer Aufgabe gehen Sie wie folgt vor:

Wählen Sie eine Aufgabe aus, klicken Sie auf die Aufgabe und ein weiteres Fenster wird geöffnet. Die Aufgabe wird durch Klick auf die markierte Schaltfläche in Bearbeitung genommen. Falls Sie nicht der einzige Berechtigte zur Bearbeitung der Aufgabe sind, klicken Sie in der Menüleiste auf In Bearbeitung nehmen. Falls nur ein einzelner Anwender für eine Aufgabe zuständig ist und keine Gruppe, wird die Aufgabe beim Öffnen automatisch in Bearbeitung gesetzt. Es besteht dennoch die Möglichkeit, die Bearbeitung der Aufgabe über die Schaltfläche Bearbeitung beenden zu unterbrechen und zu einem späteren Zeitpunkt über In Bearbeitung wieder aufzunehmen. Die Bearbeitungszeit wird für den Zeitraum der Unterbrechung angehalten.

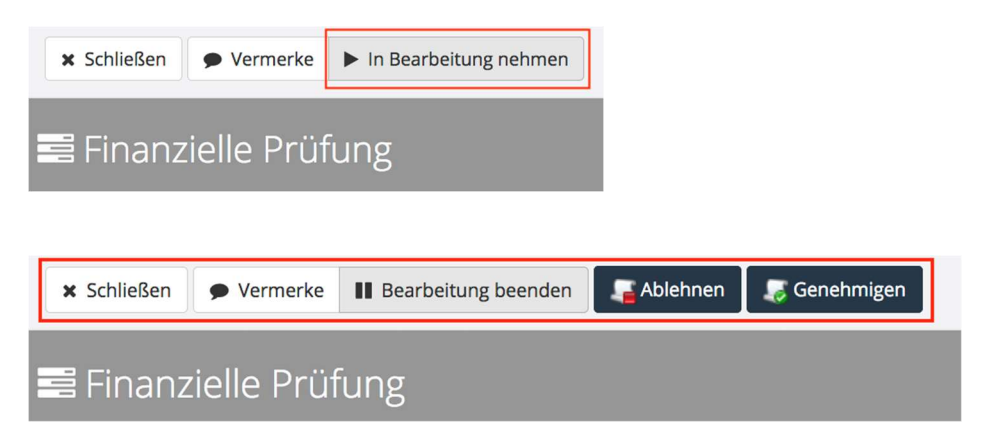

Schliessen: Die Bearbeitung der Aufgabe wird geschlossen. Sie bleiben aber Ausführender der Aufgabe, das heisst, kein anderer Benutzer kann die Aufgabe übernehmen.

Vermerke: Unter Vermerke können Sie Informationen eintragen, die dann im Log zum Workflow festgehalten und einsehbar sind.

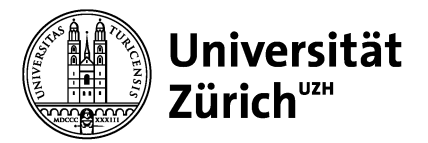

Bearbeitung beenden: Die Bearbeitung der Aufgabe wird geschlossen. Sie kann von anderen Benutzern übernommen werden.

Ist die Aufgabe in Bearbeitung kann diese, im Falle des Beispiels, durch genehmigen freigegeben und somit abgeschlossen werden. Soll eine Aufgabe/Freigabe abgelehnt werden, muss zuerst ein Vermerk (Begründung über Ablehnung) erfasst werden.

Vermerk hinzufügen, Text erfassen und speichern. Das Vermerkfenster kann nur durch den Button schliessen (ganz rechts unten im Fenster, ev. Runterscrollen bis sichtbar) geschlossen werden.

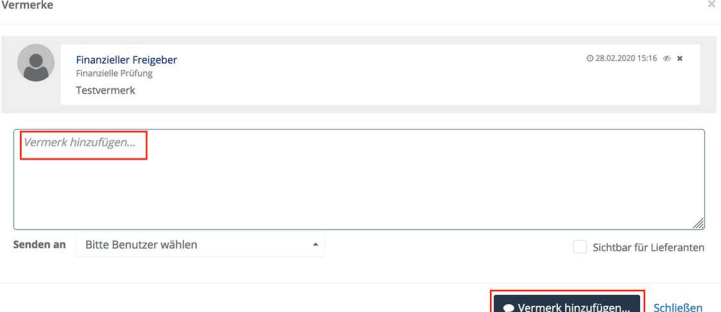

## 3.4 Bestellprozess

#### Vor dem Bestellen

Die UZH möchte bei der Beschaffung von Gütern, wie Büromaterial oder Forschungsgeräten, und Dienstleistungen klimafreundlicher werden. Wir empfehlen daher, dass Sie sich vor dem Neukauf die folgenden Fragen stellen und unsere Alternativen zum Neukauf prüfen:

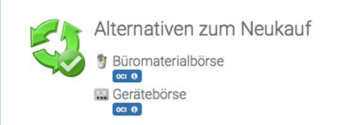

Ist der Neukauf des gewünschten Produkts vermeidbar?

Kann ich das Produkt über eine unserer Plattformen – Büromaterialbörse, Gerätebörse, Shared Equipment – beziehen oder nutzen und dadurch nicht nur ökologische, sondern auch finanzielle Ressourcen sparen?

Kann ich das vorhandene Produkt noch etwas länger nutzen?

## 3.4.1 Schritt 1: Warenkorb füllen

Sie haben an mehreren Stellen im System die Möglichkeit, Artikel in den Warenkorb zu legen:

- In der Liste der Suchergebnisse
- In der Liste der meistgekauften Produkte
- In der Liste der bewerteten Produkte
- In der Liste der gemerkten Produkte

Ein Warenkorb kann in mehreren Etappen befüllt werden. Die bisher getätigten Auswahlen werden jeweils gespeichert und stehen jederzeit zur Verfügung.

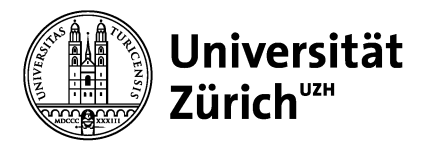

Das Symbol **ZNachhaltig** unterstützt Sie dabei, nachhaltige Produkte zu wählen. Sie können auch einen Filter für dieses Symbol setzen. In der Langbeschreibung des Produkts können Sie weitere

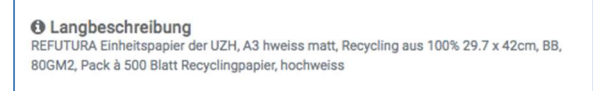

Informationen unter anderem zur Nachhaltigkeit erhalten, beispielsweise:

Für weitere Informationen zu Nachhaltigkeitsaspekten bei einzelnen Warengruppen, besuchen Sie bitte folgende Seite: https://www.sustainability.uzh.ch/de/betrieb/beschaffung.html oder kontaktieren Sie das Nachhaltigkeitsteam der UZH: info@sustainability.uzh.ch.

#### 3.4.2 Schritt 2: Warenkorb öffnen

Wechseln Sie in den Warenkorb, indem Sie in der Titelleiste auf den Warenkorb klicken.

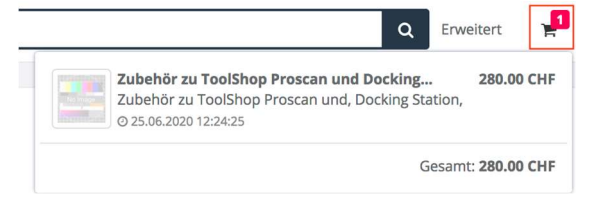

Im Warenkorb finden Sie eine Übersicht über alle enthaltenen Positionen.

## 3.4.3 Schritt 3: Bestellprozess starten

Zum Starten des Bestellprozesses klicken Sie auf die Schaltfläche Bestellprozess starten.

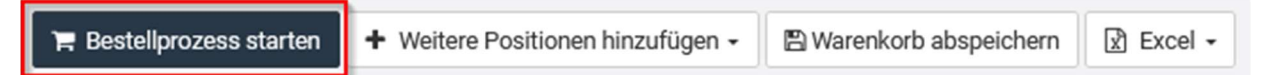

Aus dem Warenkorb wird nun eine Anforderung, die weiterbearbeitet bzw. genehmigt werden muss. Welche weiteren Schritte notwendig sind und wer sie vornehmen muss, steuert der Bestellprozess (Expert-/Basisprozess) über Aufgaben, welche den zuständigen Mitarbeitern zugewiesen werden.

#### 3.4.4 Schritt 4: Adressen bearbeiten

In diesem Schritt haben Sie die Aufgabe, die Adressen zu prüfen und gegebenenfalls anzupassen.

Adressarten:

- Lieferadresse: Adresse an die der Lieferant liefert (z.B. Postadresse eines Institutes)
- Warenempfänger: Empfänger der Lieferung
- Rechnungsadresse: Kann nicht geändert werden und ist vorgegeben

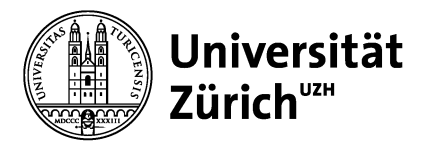

Um eine Lieferadresse zu ändern, klicken Sie auf "Andere Lieferadresse auswählen" und wählen Sie eine andere Lieferadresse aus.

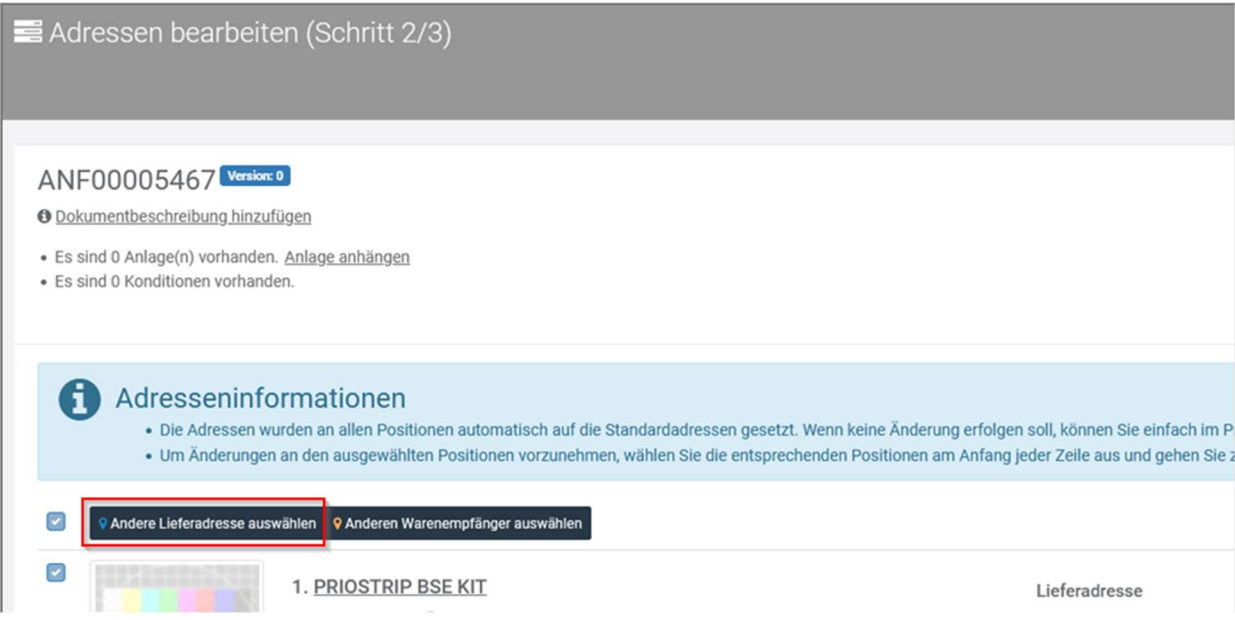

Die Lieferadresse muss einen Standortcode beinhalten, damit die Bestellung weitergeführt werden kann.

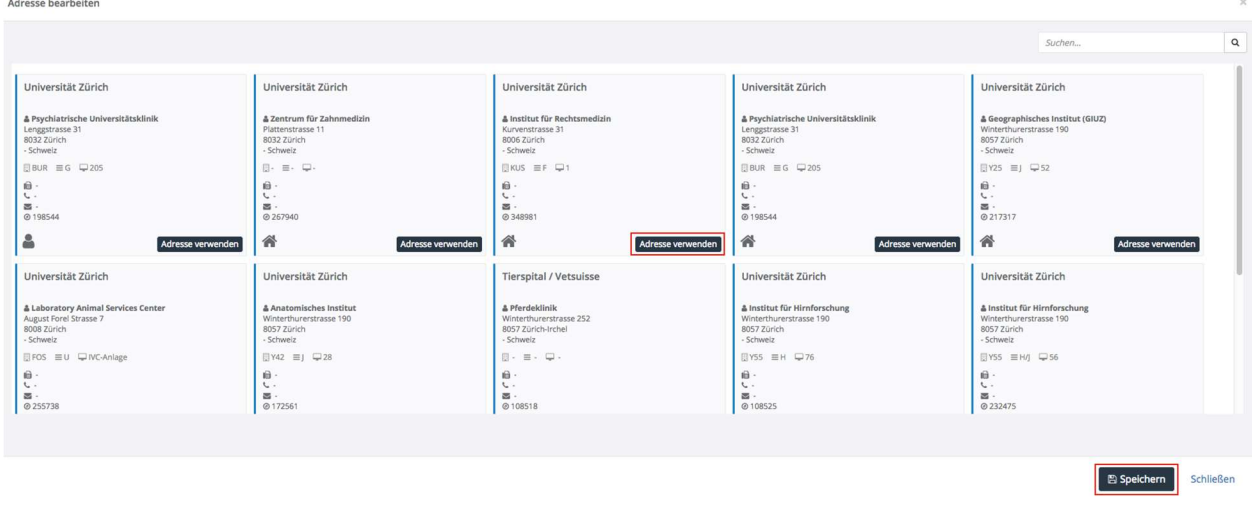

Ist Ihre Anforderung korrekt adressiert, dann klicken Sie auf die Schaltfläche Weiter zur Kontierung.

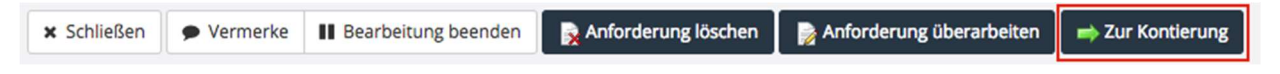

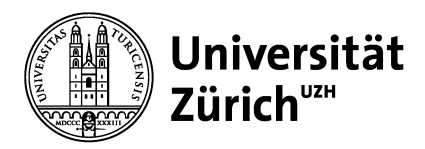

## 3.4.5 Schritt 5: Bestellanforderung kontieren

Sind keine Kontierungsinformationen vorgegeben, so sind diese zu erfassen. Das ist noch nicht nötig für den Besteller Junior, spätestens jedoch erforderlich, wenn der Besteller Senior freigeben soll.

Wählen Sie Kontierung hinzufügen. Ist schon eine Kontierung vorgegeben, muss aber geändert werden, so ist die Vorgabe zuerst zu löschen.

Unter Kontierungstyp wird zwischen Kostenstelle und PSP-Element ausgewählt.

Kostenstelle/PSP-Element erfassen: Werden mind. 3 Ziffern erfasst, so werden alle Kostenelemente angezeigt, für welche die Berechtigungen bestehen.

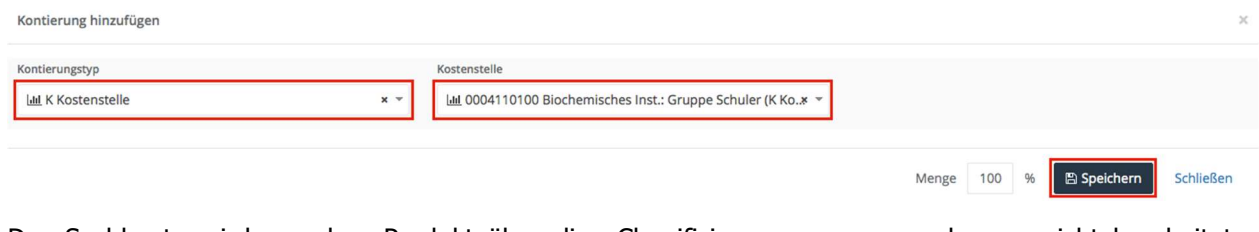

Das Sachkonto wird aus dem Produkt über die eClassifizierung gezogen und muss nicht bearbeitet werden. Wenn alle Kontierungen gesetzt sind, wird die Schaltfläche Bestellung absenden angeklickt.

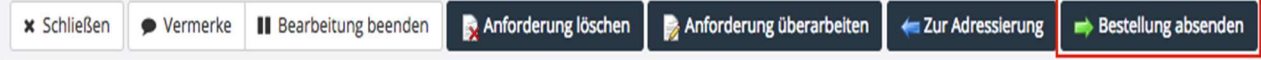

## 3.4.6 Schritt 6: Bestellanforderung freigeben

Über die Schaltfläche Bestellung absenden schliessen Sie den Anforderungsprozess ab. Nun folgt, je nach gewähltem Prozess (Expert/Basis), eine vorgängige Bestellfreigabe.

Über die Lobby werden Sie informiert, welche Aufgaben sich anschliessen und welcher Benutzer oder welche Benutzergruppe sie übernehmen wird. Beispielsweise kann eine Genehmigung notwendig sein. In diesem Fall werden Sie darüber informiert, wer die Bestellanforderung genehmigen muss.

Die Bestellanforderung mit dem aktuellen Status finden Sie unter Meine Belege > Anforderungen.

Falls keine Genehmigung oder andere Aufgaben notwendig sind, wird eine oder mehrere Bestellungen erzeugt und automatisch an die Lieferanten versendet. Sie finden die Bestellung unter Meine Belege > Bestellungen (Nr. 4700\*\*\*\*\*\*).

## 3.5 Freigabeprozess

Ist für eine Bestellanforderung eine Genehmigung vorgesehen, muss diese von einem Genehmiger genehmigt werden. Um eine Bestellanforderung zu genehmigen, gehen Sie über Meine Aufgaben > Anstehende Aufgaben in die Liste Ihrer Aufgaben. Siehe dazu auch Kapitel 3.3.

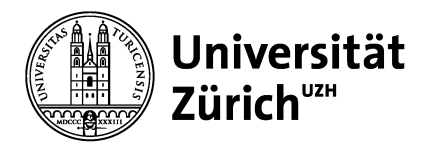

## 3.5.1 Bestellanforderung genehmigen

Zum Genehmigen einer Bestellanforderung mit allen Positionen klicken Sie auf die Schaltfläche Genehmigen. Dadurch werden alle Positionen mit einem Klick genehmigt.

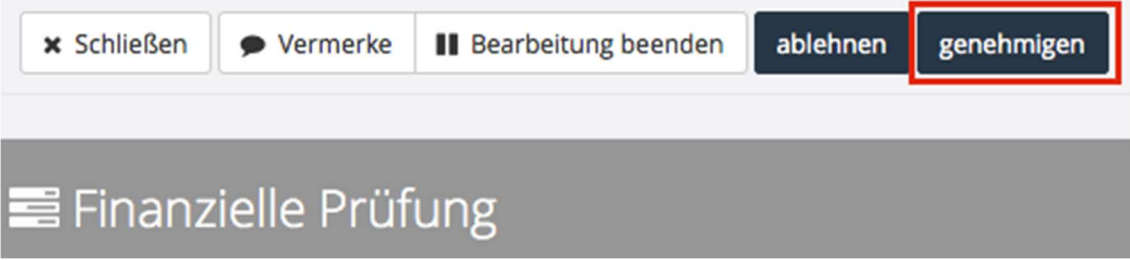

#### 3.5.2 Bestellanforderung ablehnen

Zum Ablehnen einer Bestellanforderung mit allen Positionen klicken Sie auf die Schaltfläche Ablehnen. Eine abgelehnte Anforderung geht wieder zurück an den Besteller.

Wichtig: Eine Ablehnung erfordert immer eine Begründung. Diese wird unter Vermerke erfasst (siehe Kapitel 3.3.2.)

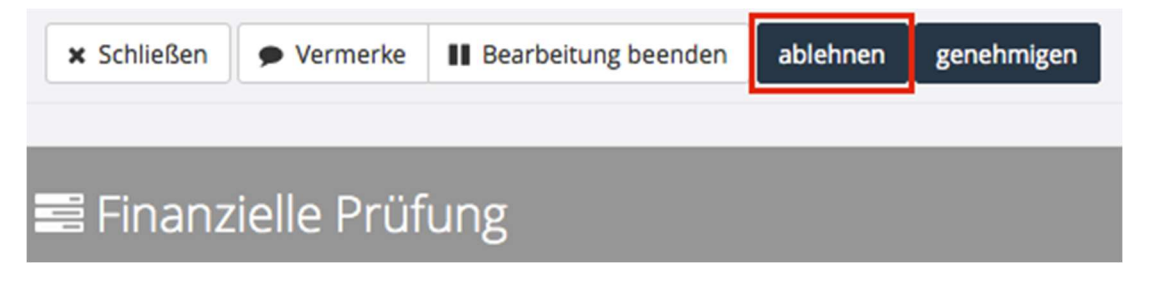

# 3.6 Wareneingangsprozess (MUSS für Expertprozess! KANN für Basisprozess)

Der Wareneingang ist zwingend erforderlich für den Expert-Prozess und kann gebucht werden, wenn Sie den Basis-Prozess verwenden. Beim Expert-Prozess muss der Wareneingang gebucht werden und die Buchung wird an SAP übermittelt, damit die Rechnung im KWF bezahlt werden kann. Beim Basis-Prozess kann der Wareneingang gebucht werden, es wird jedoch nichts an SAP übermittelt. Die Buchung dient lediglich der Information für den Besteller, dass die Ware eingetroffen ist. Der Wareneingang wird in Drei Schritten gebucht:

## 3.6.1 Schritt 1: Anlegen eines Wareneingangs

Wechseln Sie über Meine Belege > Bestellungen in die Liste der Bestellungen. Klicken Sie bei der Bestellung, zu der Sie einen Wareneingang anlegen wollen, auf **Frankt** und wählen Sie den Menüpunkt Wareneingang buchen.

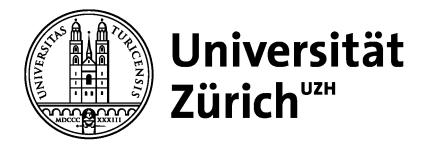

Sie können einen Wareneingang auch direkt aus einer Bestellung heraus anlegen, indem Sie auf die

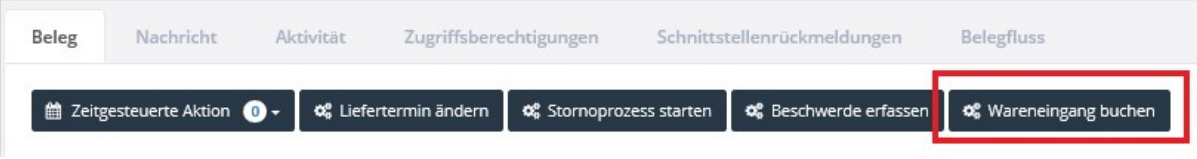

Schaltfläche Wareneingang buchen klicken.

Erhalten Sie eine Erinnerungsemail für die Wareneingangsbuchung, so ist die Aufgabe unter "Meine Aufgaben; Anstehende Aufgaben" mit dem Namen "Wareneingang buchen" vorzufinden.

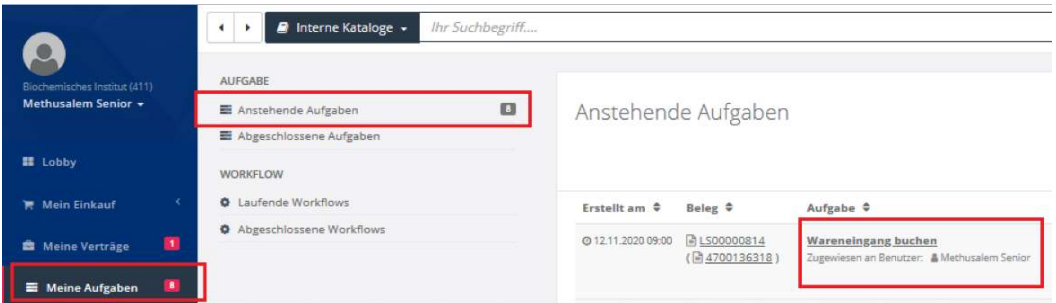

#### 3.6.2 Schritt 2: Wareneingang erfassen

Einen Wareneingang können Sie direkt nach dem Anlegen erfassen. Alternativ wechseln Sie über Meine Aufgaben > Anstehende Aufgaben in die Liste der Aufgaben und wählen die Aufgabe Wareneingang erfassen zur passenden Bestellnummer.

Zu einem Wareneingang gehören Informationen zur Lieferscheinnummer, Kontrolle der angelieferten Ware und die Erfassung der Menge (nur bei Teil-Liefermengen). Bei einer vollständigen Lieferung können auch alle Mengen mit einem Klick übernommen werden. Ein Wareneingang erfolgt gemäss Ihren Anforderungen in den entsprechenden Feldern.

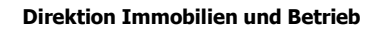

#### **Teillieferung**

Universität

Zürichuzh

Eine Teillieferung muss wie folgt abgeschlossen werden.

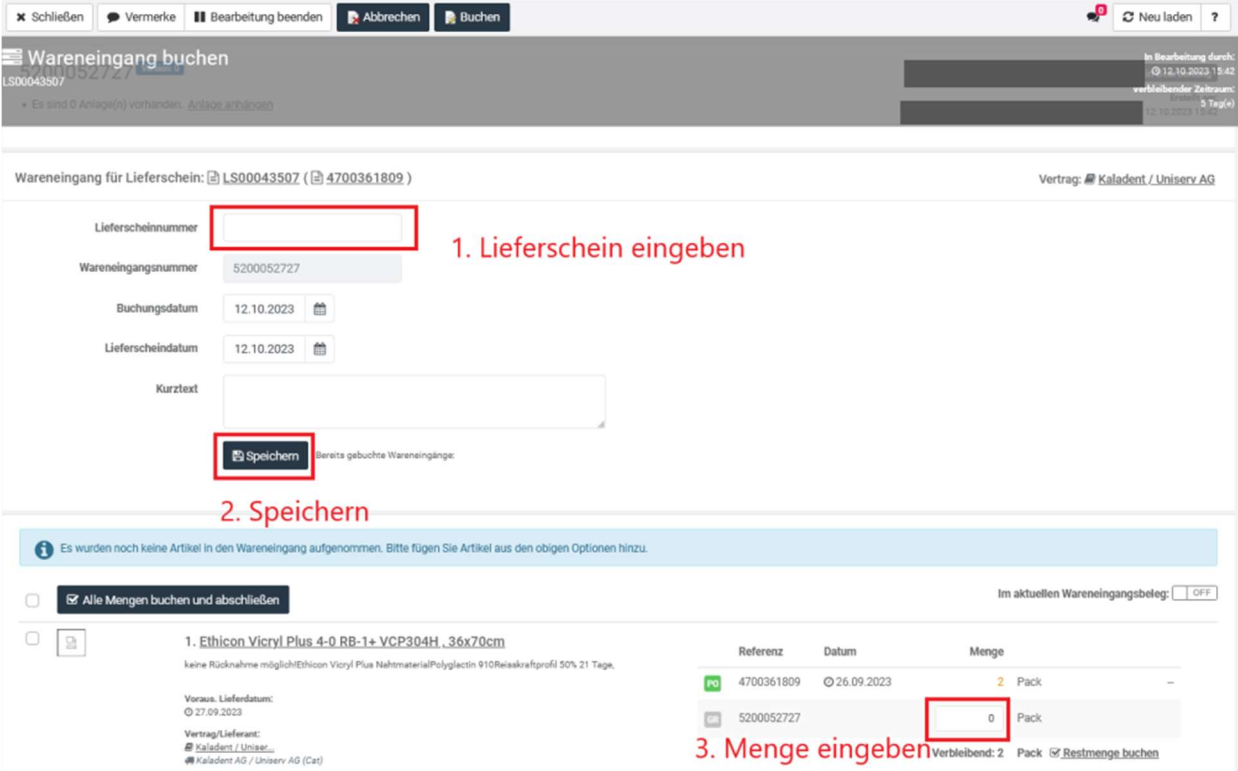

Die Teilmenge wird eingegeben. Wird eine weitere Teillieferung zu dieser Position erwartet, muss der Button "Bestellposition als endgeliefert markieren" nicht angewählt werden.

Sollten Sie nur diese Teilmenge erhalten und keine weiteren identischen Artikel zu dieser Position, so muss der Button "Bestellposition als endgeliefert markieren" angewählt werden.

Wird nur die eine Teillieferung eingehen ohne weitere Teillieferung zu dieser Position, so muss dies zwingend dem P4U Team mitgeteilt werden unter p4u@mul.uzh.ch.

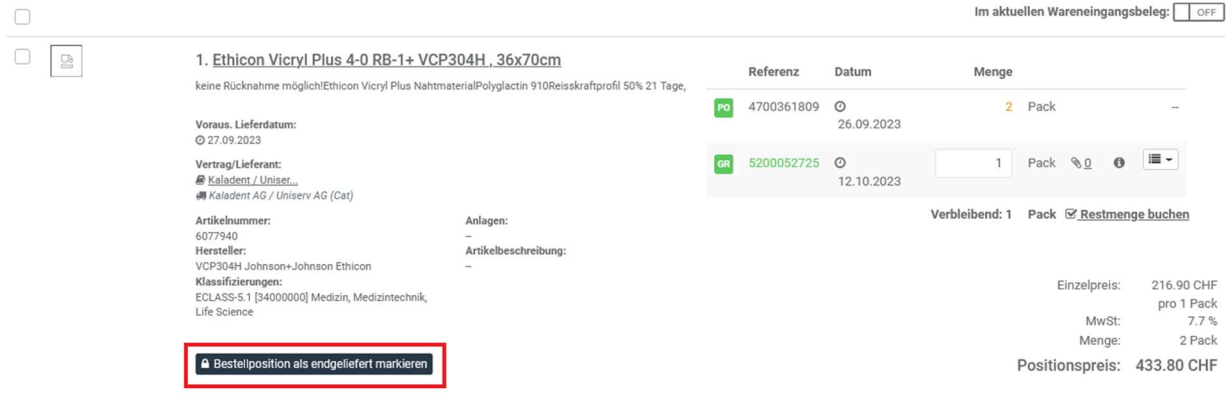

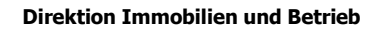

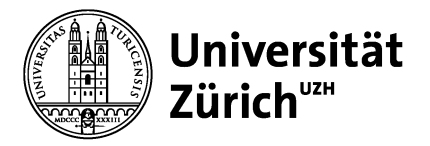

Das Symbol "Endgeliefert" erscheint für die Position, insofern der Button "Bestellposition als endgeliefert markieren" betätigt wurde.

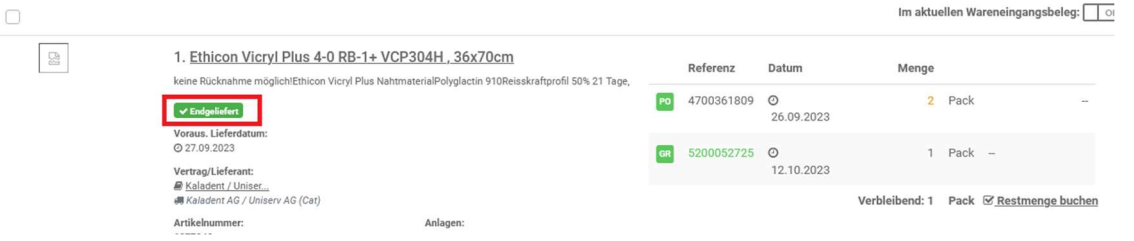

#### Komplette Lieferung

Eine komplette Lieferung muss wie folgt abgeschlossen werden.

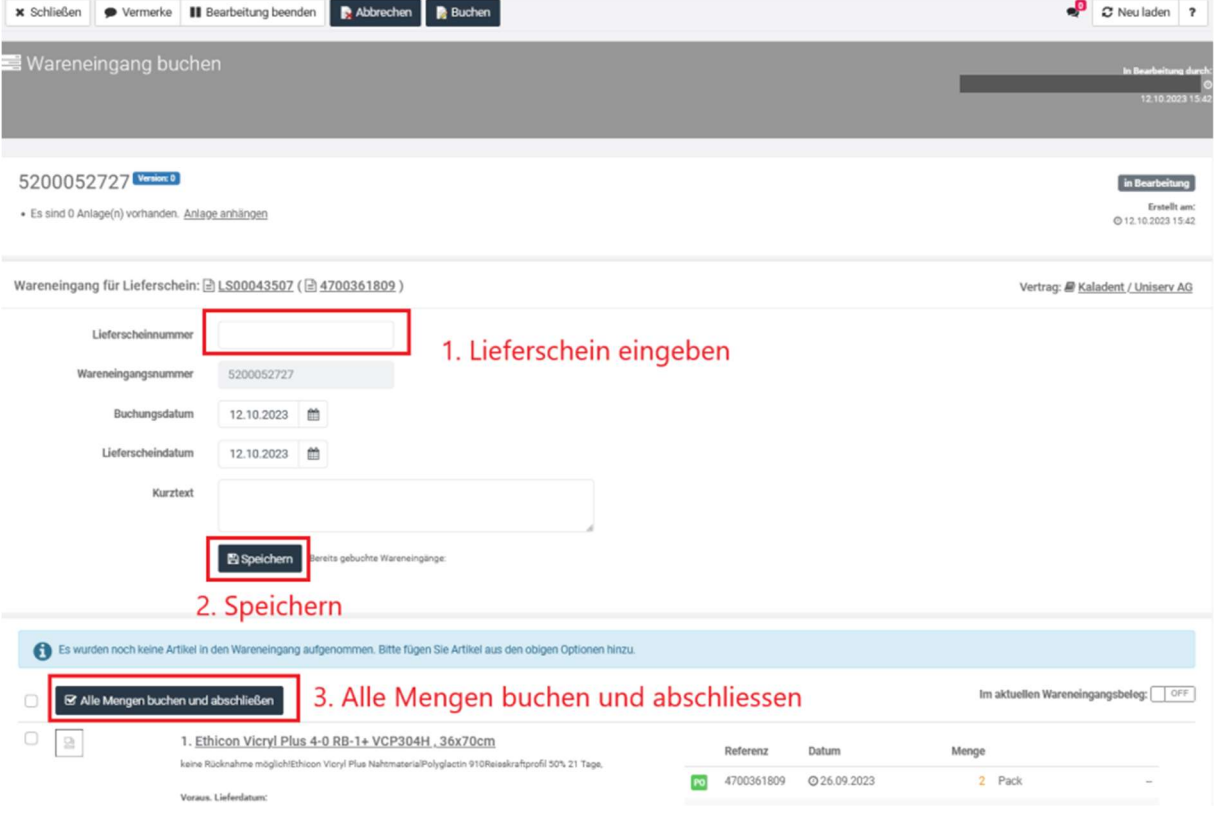

## 3.6.3 Schritt 3: Wareneingang buchen

Zum Buchen eines Wareneingangs klicken Sie auf die Schaltfläche Buchen im Kopf des Wareneingangsdialogs. Damit ist die Aufgabe abgeschlossen und auch im SAP der UZH korrekt verbucht.

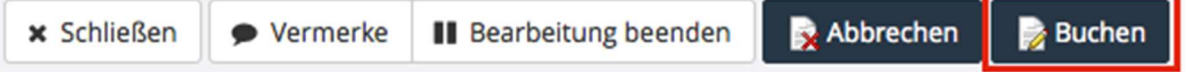